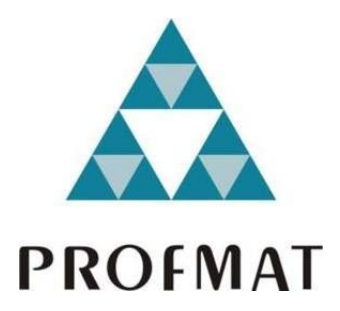

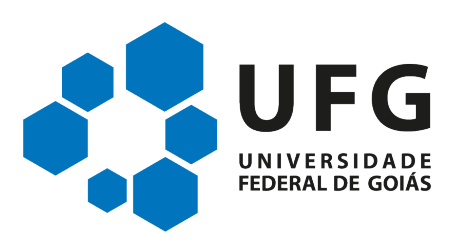

### Universidade Federal de Goiás Regional de Jataí Programa de Mestrado Profissional em Matemática em Rede Nacional

# O uso de software e seu impacto no tipo de resolução de exercícios de geometria

# Helber dos Santos Ferreira

Jataí-GO 2018

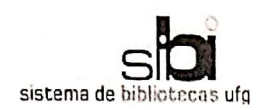

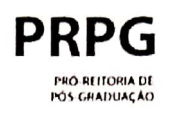

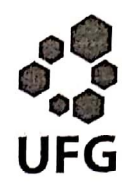

#### TERMO DE CIÊNCIA E DE AUTORIZAÇÃO PARA DISPONIBILIZAR VERSÕES ELETRÔNICAS DE TESES E DISSERTAÇÕES **NA BIBLIOTECA DIGITAL DA UFG**

Na qualidade de titular dos direitos de autor, autorizo a Universidade Federal de Goiás (UFG) a disponibilizar, gratuitamente, por meio da Biblioteca Digital de Teses e Dissertações (BDTD/UFG), regulamentada pela Resolução CEPEC nº 832/2007, sem ressarcimento dos direitos autorais, de acordo com a Lei nº 9610/98. o documento conforme permissões assinaladas abaixo, para fins de leitura, impressão e/ou download, a título de divulgação da produção científica brasileira, a partir desta data.

#### 1. Identificação do material bibliográfico: [x] Dissertação [ ] Tese

#### 2. Identificação da Tese ou Dissertação:

Nome completo do autor: Helber dos Santos Ferreira

Título do trabalho: O uso de software e seu impacto no tipo de resolução de exercícios de geometria.

#### 3. Informações de acesso ao documento:

 $I$  1 NÃO<sup>1</sup> Concorda com a liberação total do documento [x] SIM

Havendo concordância com a disponibilização eletrônica, torna-se imprescindível o envio do(s) arquivo(s) em formato digital PDF da tese ou dissertação.

<u>ll 12 22 Donto Tenreiro.</u><br>Assinatura do(a) autor(a)<sup>2</sup>

Ciente e de acordo:

Data:  $2910112019$ 

Esda Toixira Cola Assinatura do(a) orientador(a)<sup>2</sup>

- Casos de embargo:
	- Solicitação de registro de patente;
	- Submissão de artigo em revista científica;
	- Publicação como capítulo de livro;
	- Publicação da dissertação/tese em livro.

 $1$  Neste caso o documento será embargado por até um ano a partir da data de defesa. A extensão deste prazo suscita justificativa junto à coordenação do curso. Os dados do documento não serão disponibilizados durante o período de embargo.

<sup>&</sup>lt;sup>2</sup> A assinatura deve ser escaneada.

### O uso de software e seu impacto no tipo de resolução de exercícios de geometria

Trabalho de Conclusão de Curso apresentado à Unidade Acadêmica Especial de Ciências Exatas da Universidade Federal de Goiás, como parte dos requisitos para obtenção do grau de Mestre Profissional em Matemática. Área de Concentração: Mestrado Profissional em Matemática

Universidade Federal de Goiás - UFG Unidade Acadêmica Especial de Ciências Exatas e Tecnológicas Programa de Mestrado Profissional em Matemática em Rede Nacional

Orientador: Prof. Dr. Esdras Teixeira Costa

 $Jataí$ -GO 2018

Ficha de identificação da obra elaborada pelo autor, através do Programa de Geração Automática do Sistema de Bibliotecas da UFG.

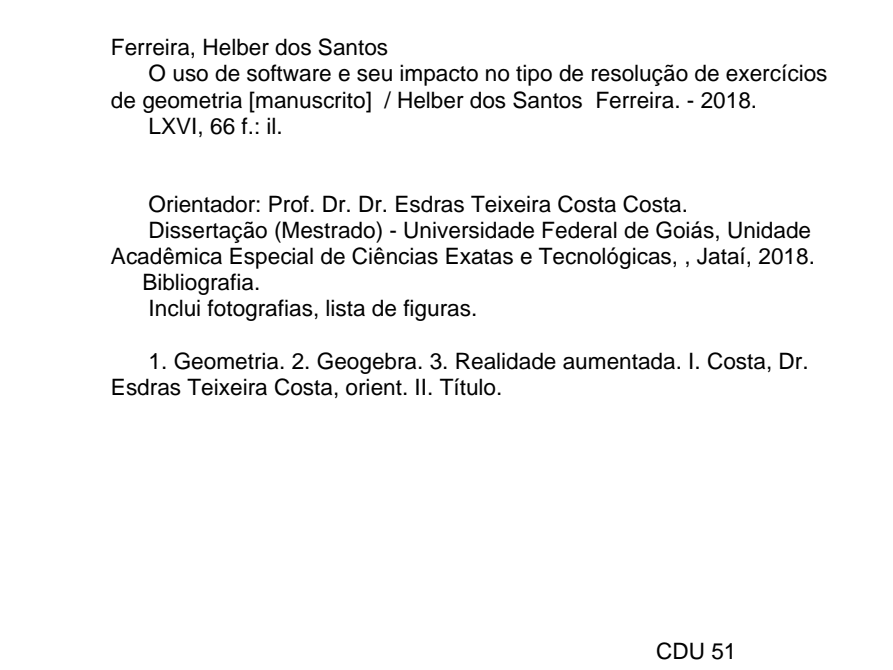

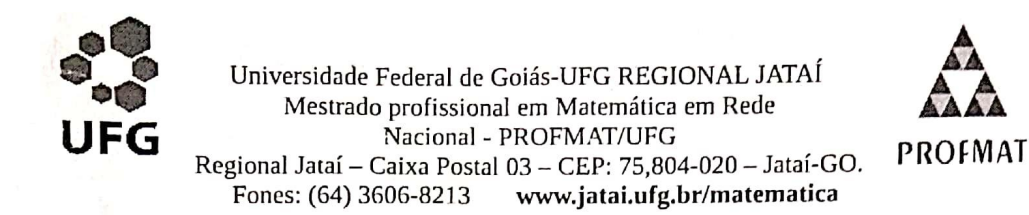

Ata da reunião da Banca Examinadora da Defesa de Trabalho de Conclusão de Curso do aluno Helber dos Santos Ferreira - Ao décimo quarto dia do mês de dezembro do ano de dois mil e dezoito (14/12/2018), às 09:00 horas, reuniram-se os componentes da Banca Examinadora, Prof. Dr. Esdras Teixeira Costa - Orientador, Profª. Drª. Adriana de Araújo Cintra e Prof. Dr. Marcos Wagner de Souza Ribeiro, sob a presidência do primeiro, e em sessão pública realizada no prédio da Pós-Graduação da Universidade Federal de Goiás - Regional Jataí, procederem a avaliação da defesa intitulada: "O USO DE SOFTWARE E SEU IMPACTO NO TIPO DE RESOLUCÃO DE EXERCÍCIOS DE GEOMETRIA", em nível de Mestrado, área de concentração Matemática do Ensino Básico, do Programa de Mestrado Profissional em Matemática em Rede Nacional - PROFMAT da Universidade Federal de Goiás, polo Jataí. A sessão foi aberta pelo Presidente da Banca, Prof. Dr. Esdras Teixeira Costa, que fez a apresentação formal dos membros da banca. A seguir, a palavra foi concedida ao autor da Dissertação que, em 40 minutos, procedeu a apresentação de seu trabalho. Terminada a apresentação, cada membro da banca arguiu o examinando, tendo-se adotado o sistema de diálogo sequencial. Terminada a fase de arguição, procedeu-se a avaliação da defesa. Tendo em vista o que consta na Resolução nº. 1403/2016 do Conselho de Ensino, Pesquisa, Extensão e Cultura (CEPEC), que regulamenta os Programas de Pós-Graduação da UFG e procedidas as correções recomendadas, o trabalho de conclusão foi APROVADO por unanimidade, considerando-se integralmente cumprido este requisito para fins de obtenção do título de MESTRE EM MATEMÁTICA, na área de concentração Matemática do Ensino Básico pela Universidade Federal de Goiás. A conclusão do curso dar-se-á quando da entrega na Secretaria da Coordenação de Matemática da Regional Jataí da versão definitiva do trabalho, com as devidas correções supervisionadas e aprovadas pelo orientador. Cumpridas as formalidades de pauta, às lo 30 horas a presidência da mesa encerrou a sessão e para constar, eu, Roberta Cristina Ferreira Zago, Secretária da Coordenação Geral de Pós-Graduação da Regional Jataí - UFG, lavrei a presente ata que, depois de lida e aprovada, é assinada pelos membros da Banca Examinadora em quatro vias de igual teor.

Prof. Dr. Esdras Teixeira Costa Profmat UFG/REJ Presidente

 $A$ dri amp

Prof<sup>a</sup>. Dr<sup>a</sup>. Attriana de Araújo Cintra Profmat UFG/REJ Membro Interno

Prof. Dr. Marcos Wagner de Souza Ribeiro **UFG/REJ** Membro Externo

Este trabalho é dedicado à minha família

## Agradecimentos

Agradeço em primeiro lugar a Deus por toda inteligência e sabedoria concedida para escrita deste trabalho e para conclusão deste curso de mestrado profissional. A Ele toda honra e toda a glória. Agradeço também a minha família. Ao meu pai Hélio que me ajudou e incentivou durante todo o tempo do mestrado, sem ele não seria possível. A minha mãe Silvia Helena que sempre esteve cuidando de mim todos esses dias difíceis a quem eu nunca vou desamparar. A meus irm˜aos Helder e H´erica que estiveram comigo e me apoiaram. Ao meu sobrinho Heitor Henrique ao qual eu vi nascer durante esse tempo em que estive no Mestrado. A todos eles o meu muito obrigado.

Agradeço a cada professor que ministrou aulas para minha turma, Wender, Gecirlei, Adriana Cintra, Adriana Molina, Flávio, Claudinei e em especial ao professor Esdras que me incentivou e me ajudou com todo o suporte para que todo o esforço que foi feito não fosse em vão, sem essa ajuda não seria possível concluir o Mestrado.

Agradeço aos meus colegas de turma que foram perseverantes e me ajudaram. Em especial ao meu amigo Calebe, pelos tipos raros de tardes de estudos por telefone. Também ao meu companheiro de viagem Ronaldo, que também foi de grande importância para mim em toda essa trajetória. A vocês, o meu muito obrigado.

Ainda agradeço meus amigos e colégas de longas datas. Agradeço ao meu irmão Heides que esteve sempre comigo nos momentos da graduação. Agradeço também ao meu amigo Paulão, companheiro de jornada.

<span id="page-7-0"></span>"Porque Deus tanto amou o mundo que deu o seu Filho Unigênito, para que todo o que nele crer não pereça, mas tenha a vida eterna.  $(Jo\tilde{a}o\ 3:16)$ 

# RESUMO

Este Trabalho de Conclusão de Curso tem como tema a melhoria da compreensão e resolução de exercícios que apresentam difícil visualização de certas figuras quando vistas bidimensionalmente impressas em uma folha de um livro ou desenhadas em uma folha de papel ou ainda no quadro pelo professor. O objetivo é fornecer subsídios para a realização de atividades em sala de aula que usem o Geogebra e realidade aumentada para ajudar na visualização de elementos tridimensionais geométricos. Para tanto, realizou-se a construção de modelos geom´etricos tridimensionais utilizando o software Geogebra, tomando como base exercícios cuidadosamente selecionados para demonstrar a diferença no grau de dificuldade entre uma solução dedutiva abstrata e uma solução geométrica visual. Conclui-se por meio deste trabalho que a realidade aumentada tem papel importante como facilitadora do processo de ensino-aprendizagem, tanto para permitir o uso de exercícios de nível superior no nível médio, quanto para facilitar a visualização da resolução para alunos com dificuldades de abstra¸c˜ao. Considerando o desenvolvimento dos softwares de realidade aumentada, pode-se inferir também que há um prospecto positivo para uma maior aplicabilidade dessa tecnologia no futuro.

Palavras-chave: Geogebra. Geometria. Realidade aumentada.

# ABSTRACT

This master's dissertation aims to improve understanding and resolution of exercises that present difficult to visualize certain figures when viewed two-dimensional printed on a sheet of a book or drawn on a sheet of paper or still on the board by the teacher. The objective is to provide performing classroom activities that use Geogebra and augmented reality to help in visualizing three-dimensional geometric elements. In order to do so, the construction of three-dimensional geometric models was carried out using Geogebra software, based on carefully selected exercises to demonstrate the difference in the degree of difficulty between an abstract deductive solution and a geometric visual solution. It is concluded through this work that augmented reality has an important role as facilitator of the teaching-learning process, both to allow the use of higher level exercises at the middle level, and to facilitate the visualization of the resolution for students with difficulties of abstraction. Considering the development of augmented reality software, it can also be inferred that there is a positive prospect for a greater applicability of this technology in the future.

Key-Words: Geogebra. Geometry. Augmented Reality.

# Lista de ilustrações

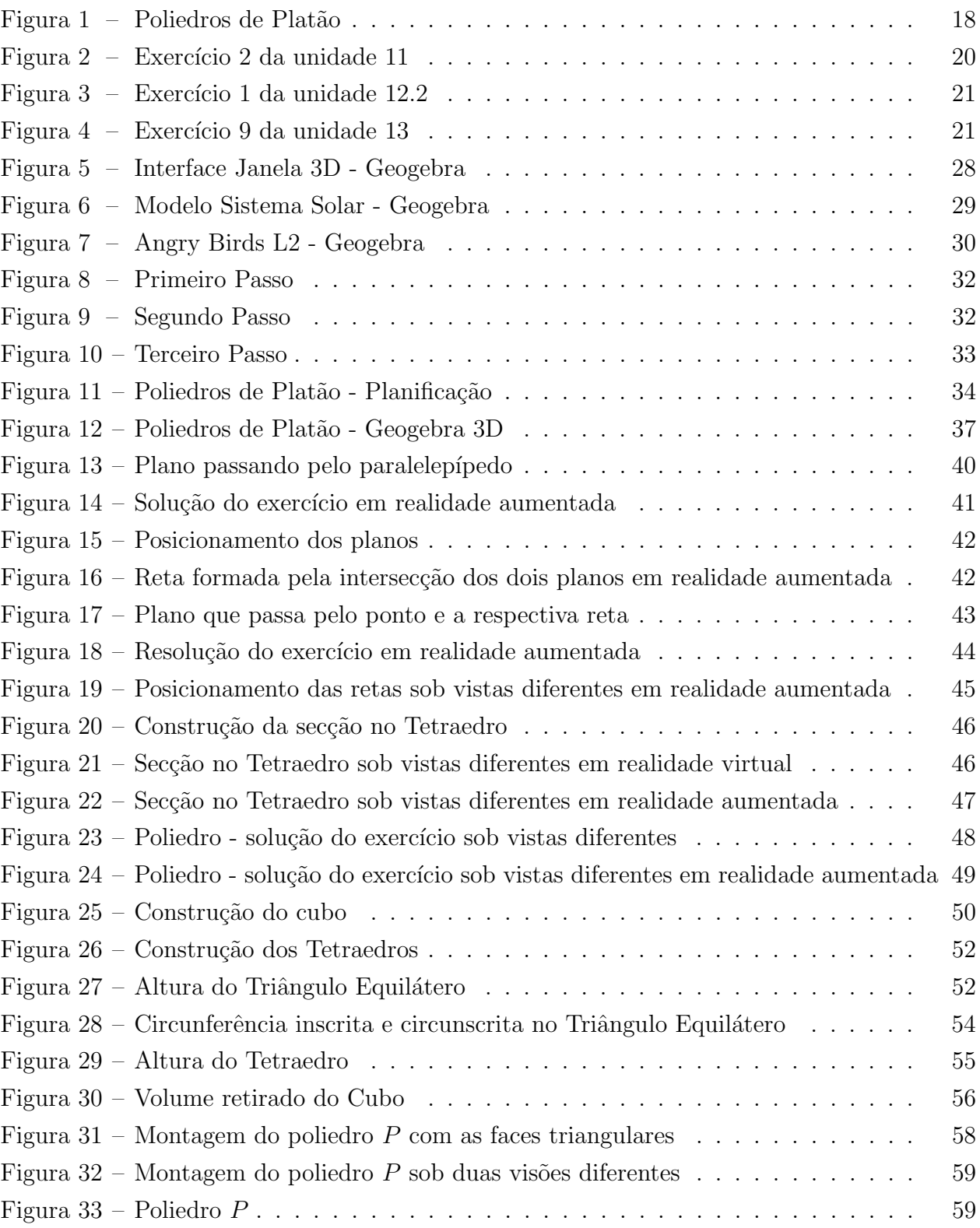

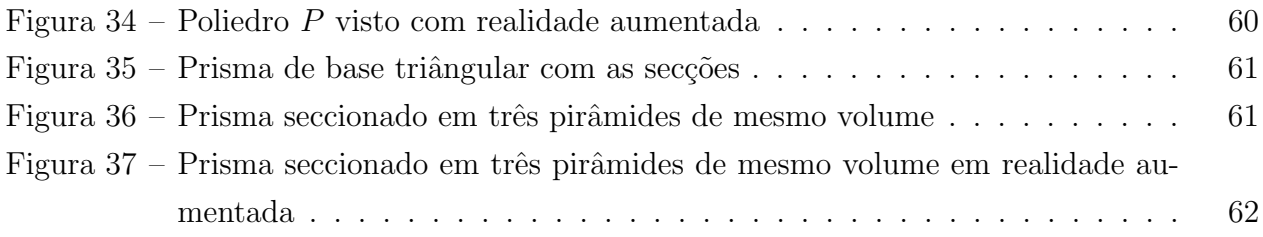

# Sumário

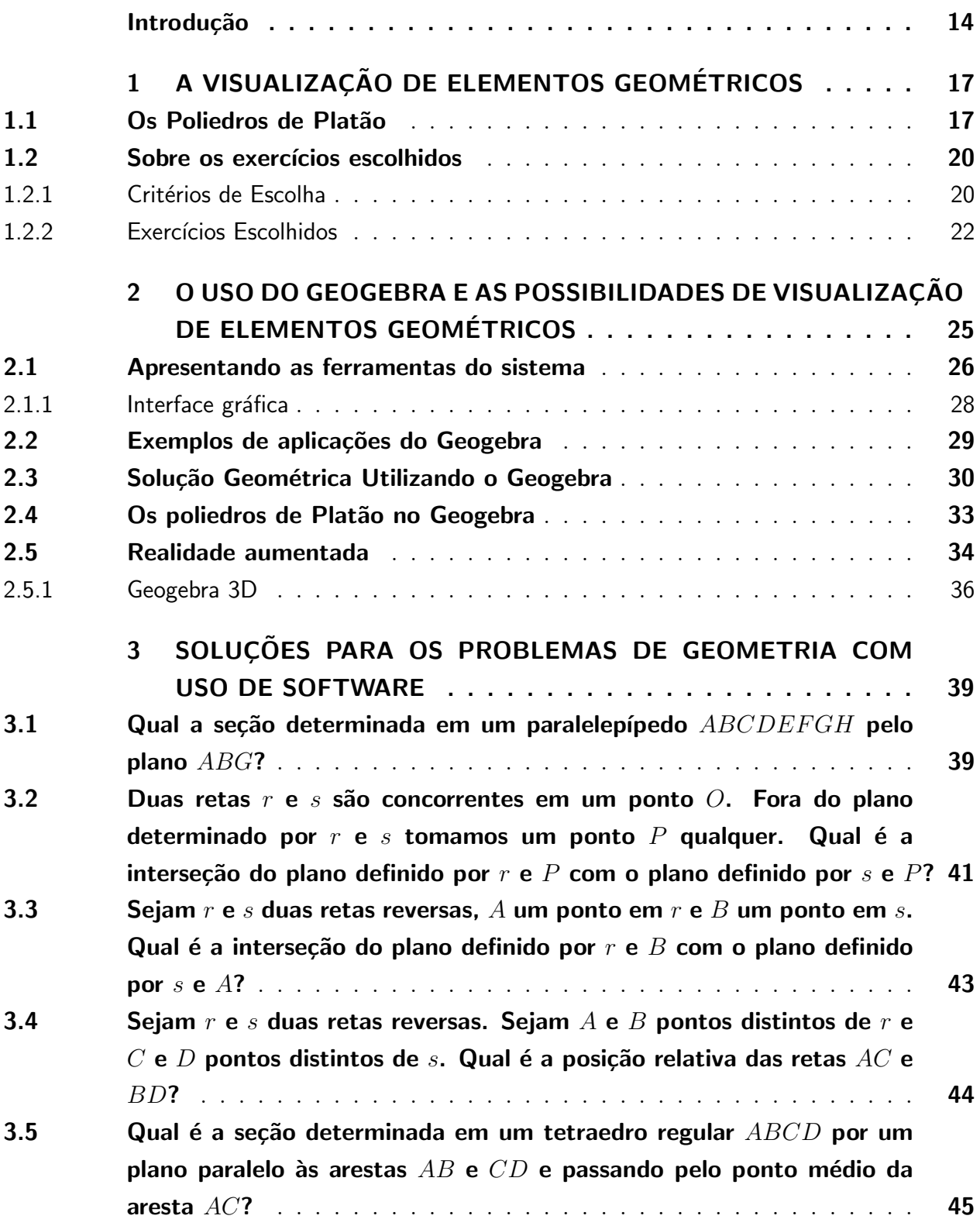

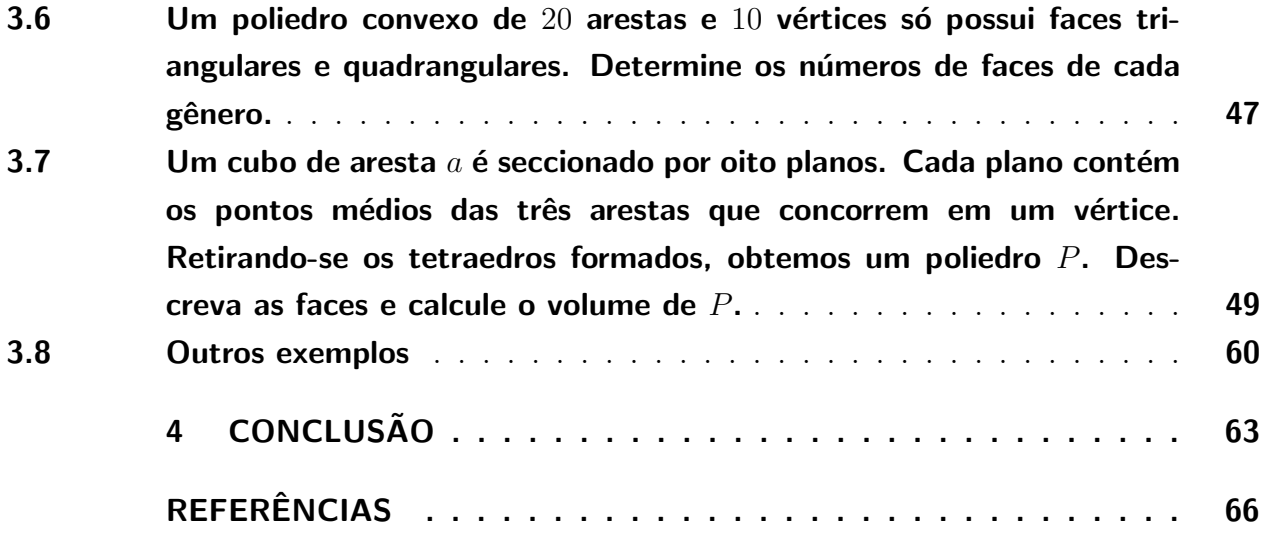

# Introdução

O programa de mestrado stricto sensu PROFMAT ´e um Mestrado Profissional em Matemática em Rede Nacional, semi-presencial, que atende Instituições de Ensino Superior que são associadas ao Sistema de Universidade Aberta do Brasil (UAB) e é coordenado pela Diretoria da Sociedade Brasileira de Matemática (SBM), com apoio do Instituto de Matemática Pura e Aplicada (IMPA) e tem como objetivo principal atender professores em exercício na rede de Educação Básica, especialmente de escolas públicas, proporcionando formação matemática mais profunda.

O programa conta com quatro disciplinas obrigatórias, dentre elas a Disciplina MA  $13 - Ge$ ometria, que é vista no segundo semestre do curso. Essa disciplina vem despertando curiosidade para a pesquisa, devido à difícil visualização de certas figuras de alguns exercícios quando vistas impressas em uma folha do livro ou desenhadas em uma folha de papel ou no quadro pelo professor em 2 dimensões. Nesse sentido, a Visualização Geométrica tem fundamental importância na compreensão e resolução dos exercícios.

Segundo [\[15\]](#page-67-0) a visualização Geométrica vem sendo bastante explorada por vários autores, como tema de pesquisa em Educação Matemática, de diversas formas, associados aos diferentes níveis de escolaridade.

Pode-se definir visualização, segundo  $|6|$  apud  $|15|$  como sendo "um processo de formar imagens mentais, com a finalidade de construir e comunicar determinado conceito matemático, com vistas a auxiliar na resolução de problemas analíticos ou geométricos" (p. 111).

Dada a importância da visualização Geométrica, saber compreendê-la é essencial para mostrar que os conceitos e teorias vistos em aulas sejam realmente compreendidos e assimilados, prontos para serem utilizados na resolução de exercícios.

Alguns exercícios vistos na disciplina de Geometria MA-13 tem visualização complexa e de difícil compreensão caso não se utilize ferramentas auxiliares em sua resolução, por exemplo, os seguintes exercícios do Livro  $[8]$ , utilizado na disciplina supracitada:

O exercício 5 da Unidade 23: "Um cubo de aresta  $a$  é seccionado por oito planos. Cada plano contém os pontos médios das três arestas que concorrem em um vértice. Retirando-se os tetraedros formados obtenha um poliedro P."

O exercício 5 da Unidade 15: "Duas retas r e s são concorrentes em um ponto O. Fora do plano determinado por  $r e s$  tomamos um ponto  $P$  qualquer. Qual é a interseção do plano definido por  $r \in P$  com o plano definido por  $s \in P$ ?"

O exercício 8 da Unidade 19: "Qual é a seção determinada em um tetraedro regular  $ABCD$  por um plano paralelo às arestas  $AB \in CD$  e passando pelo ponto médio da aresta AC?"

Saber o que está acontecendo por trás das ideias de cada um desses exercícios e ainda conseguir imaginar tais figuras de maneira tridimensional ´e uma tarefa trabalhosa, uma vez que em alguns destes exercícios não é possível observar a esquemática satisfatoriamente em duas dimens˜oes como, por exemplo, em uma folha de papel. Procurar uma forma de facilitar a visualização e o entendimento das figuras de tais exercícios usando ferramentas de tecnologia foi o que motivou a elaboração deste trabalho, por acreditar que através destas ferramentas ´e poss´ıvel trazer para a aula algo que n˜ao ´e poss´ıvel apenas com desenhos em papel.

De acordo com [\[11\]](#page-67-1) há uma sistemática carência de utilização de laboratórios de informática por parte dos alunos nas escolas, ou até mesmo, sequer a existência dos laboratórios, de tal forma que o uso de smartphones torna-se uma opção cada vez mais propícia para sanar a escassez de recursos tecnológicos, uma vez que esses smartphones estão cada vez mais permeados de recursos avançados e acessíveis aos alunos. Cabe, portanto, ao professor aproveitar tal disponibilidade para incrementar tecnologicamente suas aulas, fazendo o uso dos recursos de informática disponíveis nos smartphones para construir sólidos geométricos, resolver problemáticas dos mais variados tipos, em especial as que envolvem a visualização de gráficos de funções, figuras e sólidos e assimalcançar a primazia no processo de ensinoaprendizagem no Século XXI. As Tecnologias da Informação e Comunicação (TICs) podem e devem ser utilizadas pelos professores de maneira ampla lançando mão de softwares livres, tal como o Geogebra, como salienta [\[12\]](#page-67-2).

Diante deste contexto, foram escolhidos exercícios e figuras geométricas cuja compreensão tende a ser mais complexa quando visualizadas em uma superfície plana, tal como a página de um livro, para depois implementar essas figuras em software que facilite a compreensão. Assim, a presente dissertação tem por objetivo geral fornecer subsídios para a realização de atividades em sala de aula que usem o Geogebra e realidade aumentada para ajudar na visualização de elementos tridimensionais geométricos. Para alcançar esse objetivo, o mesmo foi subdividido em três objetivos específicos, os quais são:  $(1)$  escolher exercícios e objetos tridimensionais em que a visualização é notadamente mais complicada quando feita apenas a partir de desenhos bidimensionais; (2) construir no Geogebra os modelos tridimensionais relativos a estes exercícios e que possam ser usados em sala de aula e, por fim, (3) verificar a possibilidade de uso deste material no Geogebra e sua recém-lançada plataforma de realidade aumentada.

Para alcançar esses objetivos, esse trabalho foi dividido em quatro capítulos. O capítulo 1 trata dos exercícios escolhidos e como visualizá-los, dando uma atenção especial aos Poliedros de Plat˜ao. O cap´ıtulo 2, apresenta o software Geogebra como uma ferramenta poderosa na visualização geométrica dos exercícios. É mostrada sua interface, apresentado seus modos de operação, algumas aplicações em outros contextos, a resolução de alguns problemas utilizando-o; este capítulo é concluído tratando do futuro próximo, com realidade aumentada, abordando os sofwares Geogebra AR e Geogebra 3D. O capítulo 3 traz a resolução geométrica dos exercícios escolhidos no Geogebra, em alguns casos comparando com a resolução dedutiva clássica. E, por fim, no capítulo 4 conclui-se o trabalho, fazendo uma apreciação qualitativa do cumprimento dos objetivos propostos, bem como um prospecto para o futuro.

## <span id="page-17-0"></span>Capítulo 1

# A visualização de elementos geométricos

Nesse capítulo iremos elencar tópicos de Geometria, assim como exercícios cuja visualização geométrica pode se beneficiar do uso de software. O material aqui exposto foi visto na disciplina de Geometria, MA-13, durante o curso do Profmat. Estes são os tópicos que deram a ideia para este trabalho. Falaremos sobre os critérios usados na escolha dos exercícios e mostraremos o porquê de alguns exercícios não terem sido selecionados. Será feito uma abordagem sobre os Poliedros de Platão, que são um tema clássico e recorrente em geometria espacial euclidiana, deixando bem claro os benefícios de se usar esta abordagem para visualizá-los.

### <span id="page-17-1"></span>1.1 Os Poliedros de Platão

Platão, um discípulo de Sócrates, nasceu em Athenas na Grécia por volta do ano  $427a.C$ , onde se interessou pelas ideias de Pitágoras. Depois de dedicar vários anos de sua vida à Geometria e amadurecer suas idéias, Platão abriu uma escola, a qual ele deu o nome de Academia. Foi um dos primeiros a provar a existência de apenas cinco poliedros regulares, motivo pelo qual tais poliedros recebem o nome de Poliedros de Platão [\[10\]](#page-67-3).

**Definição 1.** Poliedros podem ser definidos, de acordo com  $\begin{bmatrix} 16 \\ 40 \end{bmatrix}$  apud  $\begin{bmatrix} 7 \\ 1 \end{bmatrix}$ , como uma reunião de um número finito de polígonos onde devem ser observadas três restrições:

- Cada lado de um polígono tem que ser também lado de um único outro polígono. Cada polígono é chamado de face, cada segmento de reta comum a duas faces é chamado de aresta e cada vértice do polígono é também vértice do poliedro.
- A intersecção de duas faces ou é uma aresta, ou é um vértice ou é vazia.

 $\bullet$  É sempre possível ir de um ponto de uma face a um ponto de qualquer outra, sem passar por nenhum vértice (ou seja, cruzando apenas arestas).

Uma classe específica de poliedros é constituída pelos Poliedros de Platão, também cha-mados de Poliedros Regulares, ainda segundo [\[10\]](#page-67-3), são poliedros que possuem as seguintes características:

- São convexos:
- Suas faces são formadas por polígonos regulares (Lados e ângulos congruentes);
- O número de arestas que concorrem nos vértices são iguais.

Já se sabe desde a antiguidade que os poliedros que possuem essas características são um total de cinco:

- Tetraedro Regular Formado por quatro faces iguais, sendo cada face um triângulo equilatero;
- Cubo Tamb´em chamado de Hexaedro Regular, formado por seis faces iguais, sendo cada face um quadrado;
- Octaedro Regular Formado por oito faces iguais, sendo cada face um triângulo equilátero;
- Dodecaedro Regular Formado por doze faces iguais, sendo cada face um pentágono regular.

Icosaedro Formado por vinte faces iguais, sendo cada face um triângulo equilátero.

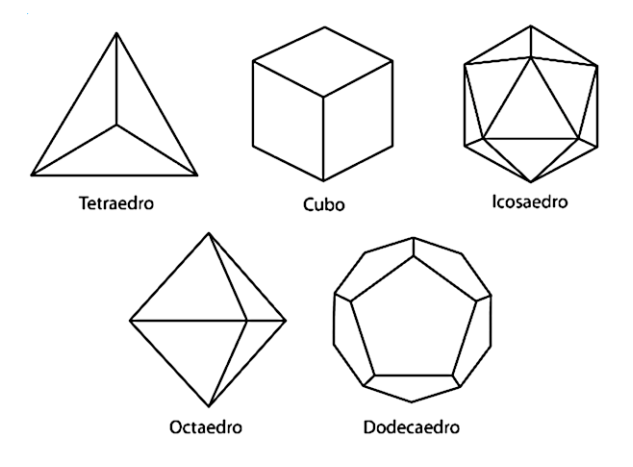

Figura  $1$  – Poliedros de Platão

<span id="page-18-0"></span>Fonte: Fonte: [\[8\]](#page-66-2)

De acordo com [\[7\]](#page-66-3) os poliedros de Platão destacam-se por sua singularidade e regularidade, dada a congruência entre seus ângulos e faces e, além do mais, "tais sólidos platônicos tem grande relação com estruturas encontradas na natureza" (p. 62).

Esses objetos por sua simetria e propriedades, possibilitam fazer suas planificações em duas dimens˜oes, de modo que h´a um vasto material disso em livros, revistas e na internet. Por exemplo, no artigo [\[1\]](#page-66-4) o autor teve a oportunidade de construir um conjunto de recursos didáticos destinados à sala de aula, utilizando materiais concretos de baixo custo e desenvolvendo atividades para ampliar habilidades geométricas, dando ênfase aos estudos envolvendo poliedros regulares de Platão, com uma revisão teórica dedicada aos professores, variadas ações complementares para construção de seus modelos e se explorou também suas construções interativas, por meio de aplicações no software GeoGebra.

Já em seu artigo, Camaduro [\[2\]](#page-66-5), tem como objetivo em seu trabalho amenizar as defasagens com relação ao conteúdo básico da Geometria Espacial, mais especificamente dos Poliedros de Platão, proporcionando uma aprendizagem efetiva e significativa através de uma abordagem interativa, dinâmica e significativa. Utilizando como metodologia, situações problemas do cotidiano, a história da geometria e oficinas que incluem a construção das representações dos sólidos platônicos. Segundo o autor, foi obtido resultados satisfatórios, sendo possível perceber que o trabalho desenvolvido com uma metodologia diferenciada e atrativa, proporciona aprendizagem mais significativa aos alunos.

Há ainda outros trabalhos, como o texto [\[9\]](#page-66-6) da Revista do Professor de Matemática, cedido pela Sociedade Brasileira de Matem´atica, que responde a seguinte pergunta sobre os Poliedros de Platão "Por que são assim chamados e qual a razão de serem apenas cinco os poliedros regulares?" fazendo uma abordagem ao número de faces e a soma dos ângulos de cada poliedro.

Sendo assim, é possível montar esses sólidos usando materiais concretos. Também é possível encontrar bastante material sobre os Poliedros de Platão em vários softwares voltados para a geometria, o Geogebra, por exemplo, em seu site https://www.geogebra.org, tem uma vasta gama de materiais relacionados a esses Poliedros. Esse acesso, permite o fácil contato do aluno com a visualização Geométrica ou até mesmo com a Construção Geométrica em três dimensões de cada um desses sólidos.

Os Poliedros de Platão foram os primeiros objetos a serem escolhidos para construção geométrica nesse trabalho, foram escolhidos não pela dificuldade, mas por serem objetos clássicos da Geometria desde a antiguidade, que com o auxílio do Geogebra e da realidade aumentada, oferecem um incentivo a mais para que o aluno possa ver os poliedros de Platão por ângulos que são impossíveis de outra forma, como, por exemplo, por dentro (através) de qualquer face do poliedro, além de ser possível aumentar e diminuir o zoom, desmanchar (apagar/deletar) facilmente qualquer aresta ou face que quisermos.

### <span id="page-20-1"></span>1.2 Sobre os exercícios escolhidos

A motivação deste trabalho veio durante a disciplina de MA13. Por conter exercícios com um n´ıvel mais interessante para um trabalho de conclus˜ao de curso do Profmat do que os do ensino médio, foi dado prioridade ao livro-texto da disciplina [\[8\]](#page-66-2), de autoria de Antônio Caminha Muniz Neto, da coleção PROFMAT do IMPA. Foi encontrado um número suficiente de exercícios para mostrar o que se desejava com este trabalho, inclusive descartando alguns outros. Falaremos adiante sobre a forma como estes foram escolhidos.

### <span id="page-20-2"></span>1.2.1 Critérios de Escolha

Excetuando-se o tema clássico dos poliedros de Platão, o critério para a escolha foi exclusivamente de exercícios que além de terem sua solução melhor esclarecida utilizando a visualização no Software Geogebra, são difíceis de se descrever e desenhar em uma folha de papel. A bibliografia escolhida para a retirada de exercícios foi exclusivamente do material usado na disciplina de Geometria do PROFMAT porque, como já foi explicado, ali já encontramos material em quantidade e qualidade suficiente.

Antes de enunciar os exercícios escolhidos, será falado um pouco sobre alguns exercícios do livro [\[8\]](#page-66-2) e explicaremos o porquê de eles não serem selecionados:

• O exercício 2 da unidade 11: No triângulo ABC, BC = 8, AC = 7 e  $\hat{B} = 60°$ . Calcule o lado AB. Os dois valores que você encontrou são possíveis?

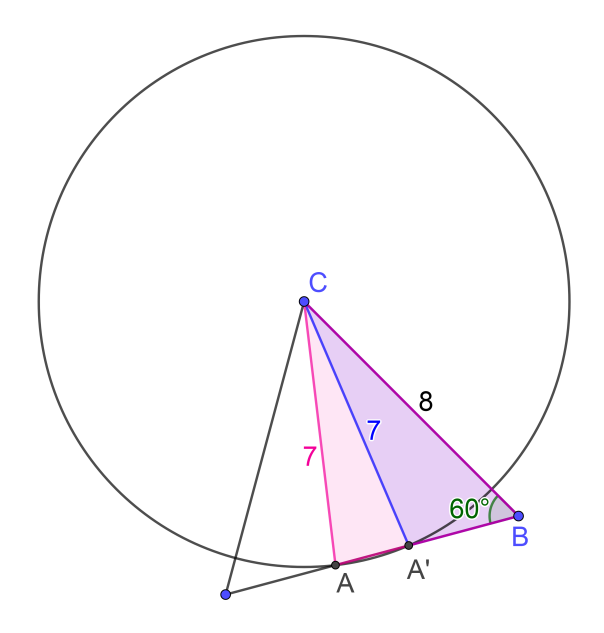

Figura 2 – Exercício 2 da unidade 11

<span id="page-20-0"></span>Fonte: [\[8\]](#page-66-2)

• O exercício 1 da unidade 12.2: ABCD é um retângulo de lados  $AB = 32m$  e BC =  $20m$ . Os pontos E e F são respectivamente os pontos médios dos lados AB e AD.  $Calculate\ a\ area\ do\ quadrilátero\ AECF.$ 

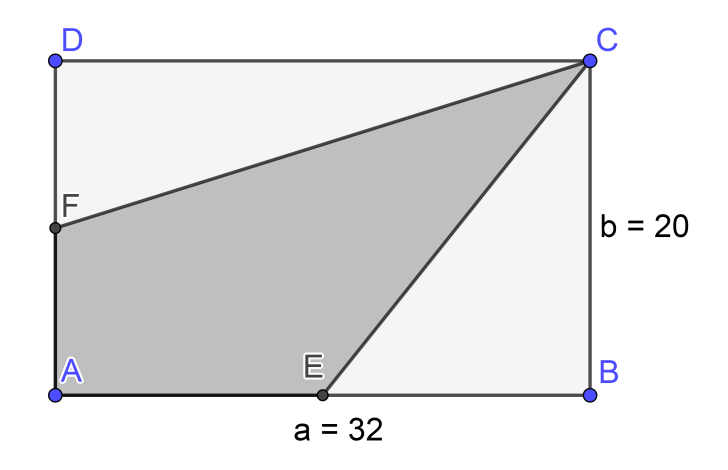

Figura  $3$  – Exercício 1 da unidade 12.2

<span id="page-21-0"></span>Fonte: Fonte: [\[8\]](#page-66-2)

• O exercício 9 da unidade 13: Por um ponto P no interior de um triângulo ABC  $traçamos retas paralelas aos lados de ABC. Tais retas participaem ABC em três$ triângulos e três paralelogramos. Se as áreas dos triângulos são iguais a  $1 \text{ cm}^2$ ,  $4 \text{ cm}^2$  $e \, 9 \, cm^2$ , calcule a área de ABC.

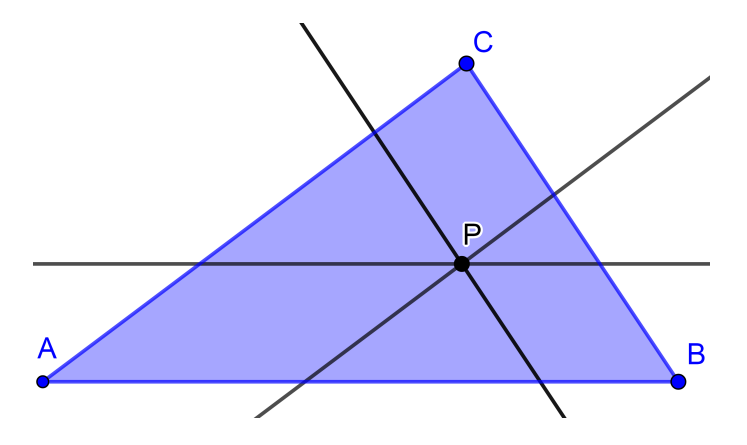

Figura 4 – Exercício 9 da unidade 13

<span id="page-21-1"></span>Fonte: Fonte: [\[8\]](#page-66-2)

Como pode ser observado nas ilustrações, esses três são exercícios cujas representações geométricas estão em duas dimensões e são de fácil representação, podendo ser ilustrados facilmente utilizando apenas uma folha de papel ou algum programa como o próprio Geogebra, por tal facilidade de expressão gráfica, exercícios desse tipo não foram selecionados.

Exitem ainda outros tipos de exercícios com representações em duas dimensões como:

- O exercício 1 da unidade 14.6: Um polígono regular de  $2n$  lados está inscrito em uma circunferência de raio 1. Mostre que a área desse polígono é  $S_{2n} = n \cdot sen \left( \frac{\pi}{n} \right)$ .
- O exercício 8 da unidade 11: Mostre que, em qualquer triângulo ABC tem-se sen $A \leq$  $senB + senC$ .

No entanto, tais exercícios têm resolução completamente algébrica e esta não exige um esboço detalhado de cada uma das respectivas figuras. Por esse motivo, tais exercícios que possuem essas características de resolução inteiramente algébrica não foram escolhidos na elaboração desse trabalho.

Ainda há outros tipos de exercícios, esses agora com representação em 3 dimensões, que n˜ao foram escolhidos, por exemplo:

- O exercício 3 da unidade 20: Considere três retas mutuamente perpendiculares  $x, y$  e z, concorrentes em O. Uma reta r passa por O e forma ângulos iguais a  $\alpha$ ,  $\beta$  e  $\gamma$ , com x, y e z. Mostre que  $\cos^2 \alpha + \cos^2 \beta + \cos^2 \gamma = 1$ .
- O exercício 3 da unidade 23: Determine o volume do maior tetraedro que pode ser guardado dentro de um cubo de aresta a.
- O exercício 6 da unidade 23: Calcule o volume de um octaedro regular de aresta a.

O motivo para a não escolha destes é bem simples, são exercícios que contemplam uma resolução mais algébrica e que possuem uma visualizção geométrica bastante simples, são figuras um tanto quanto fáceis de se imaginar, sendo opcional sua representação em algum meio, completamente diferentes dos exercícios que foram escolhidos, que, por outro lado, possuem uma visualização geométrica mais detalhada e/ou difícil de ser representada em duas dimensões. Exercícios desse tipo exigem um pouco mais de atenção, pois, são trabalhosos de se fazer. Vamos falar a seguir sobre os exercícios que foram escolhidos, apresentá-los e explicar brevemente o motivo de escolha de cada um deles.

### <span id="page-22-0"></span>1.2.2 Exercícios Escolhidos

Os exercícios que iremos apresentar agora tem uma característica peculiar: são exercícios que potencialmente apresentam um pouco mais de complexidade por exigir que o leitor/aluno possa imaginar e desenhar figuras com v´arios detalhes em ˆangulos diferentes, sugerindo assim a eventual assistência de um software para aumentar a eficiência de sua visualização, entendimento e resolução. Mais uma vez, é bom citar a fonte principal deste trabalho, e de onde foram retirados os exercícios abaixo,  $[8]$ .

Esses são os exercícios selecionados para a elaboração deste trabalho:

O exercício 4 da unidade 15: Qual a seção determinada em um paralelepípedo  $ABCDEFGH$ pelo plano ABG?

> Este exercício por si só depende puramente de visualização. O plano  $ABG$  é de difícil visualização.

O exercício 5 da unidade 15: Duas retas  $r e s são concorrentes em um ponto O$ . Fora do plano determinado por  $r \epsilon s$  tomamos um ponto P qualquer. Qual  $\acute{e}$  a interseção do plano definido por r e P com o plano definido por s e P?

> Mais um exercício onde a visualização correta faz toda a diferença.

O exercício 6 da unidade 15: Sejam r e s duas retas reversas, A um ponto em r e B um ponto em s. Qual é a interseção do plano denido por r e B com o plano denido por s e A?

> Retas reversas sempre geram dificuldade de visualização quando representadas em duas dimensões.

**O** exercício 7 da unidade 15: Sejam r e s duas retas reversas. Sejam A e B pontos distintos de r e C e D pontos distintos de s. Qual é a posição relativa das retas AC e BD?

> Mais um bom exercício que precisa de uma visualização correta para ser bem entendido.

O exercício 8 da unidade 19: Qual é a seção determinada em um tetraedro regular  $ABCD$ por um plano paralelo às arestas AB e CD e passando pelo ponto médio da aresta AC?

As propriedades do plano em questão não são fáceis de serem visualizadas no papel ou no quadro.

A quantidade de elementos e o número de pontos de tangência torna este um problema de visualização tridimensional interessante.

**O** exercício 1 da unidade 21: Um poliedro convexo de 20 arestas e 10 vértices só possui faces triangulares e quadrangulares. Determine os números de faces de cada gênero.

> Mais uma vez, a quantidade de elementos (neste caso, pontos e segmentos) é grande para termos uma precisão usando uma folha de papel.

O exercício 5 da unidade 23: Um cubo de aresta a é seccionado por oito planos. Cada plano contém os pontos médios das três arestas que concorrem em um vértice. Retirandose os tetraedros formados obtemos um poliedro P.

> Dificuldade de visualização semelhante ao último exercício selecionado.

No geral, são exercícios que, de certa forma são consideravelmente trabalhosos para serem escritos em uma folha de papel comum, mesmo aplicando os conceitos do próprio conteúdo visto em sala. Por esta causa, uma abordagem a eles junto as suas figuras já desenhadas e colocadas de maneira que se possa ter um entendimento geométrico mais abrangente tende a facilitar bastante o entendimento dos discentes. Cada exercício tem suas peculiaridades singulares e um motivo pelo qual cada um foi escolhido, sendo alguns motivos consideravelmente semelhantes, uma vez que, *a priori* são de exercícios que possuem a mesma idéia, mas com propósitos diferentes. Assim sendo, decidimos construí-los no Geogebra, pela sua praticidade, por ser um software de f´acil acesso, e por oferecer, desde 2018, um aplicativo de realidade aumentada que serve aos nossos propósitos aqui.

## <span id="page-25-0"></span>Capítulo 2

# O uso do Geogebra e as possibilidades de visualização de elementos geométricos

Geogebra é o nome de um software que permite a construção de modelos matemáticos e geométricos com relativa facilidade, disponível para a instalação gratuita em computadores e smartphones. Foi criado em 2001 por Markus Hohenwarter, desde ent˜ao vem crescendo em popularidade, traduzido para 55 idiomas, atualmente é usado em 190 países e conta com 62 Institutos Geogebra em 44 países para oferecer assistência para seu uso [\[14\]](#page-67-5). Também recebeu inúmeros prêmios educacionais, tais como, Arquimedes 2016-Prêmio MNU na categoria Matemática (Hamburgo, Alemanha); Prêmio Parceiro Microsoft do Ano de 2015 — Finalista, Setor Público — Educação (Redmond, WA, EUA); Comenius 2004 : Prêmio de Mídia Educacional Alemã (Berlim, Alemanha); Prêmio MERLOT Classics 2013 : Recurso Educacional Multimídia para Aprendizagem e Ensino Online (Las Vegas, Nevada, EUA) [\[13\]](#page-67-6), entre outros.

Em computadores, o software pode ser facilmente baixado no website oficial www.geogebra.org e instalado para a utilização offline, ou ainda pode ser executado diretamente no navegador. Em smartphones, o Geogebra pode ser instalado diretamente pela App Store em smartphones que executam o sistema operacional iOS, ou pela Google Play Store em smartphones que executam o sistema operacional Android.

Por intermédio da interface amigável desse software, o usuário pode inserir valores de pontos em duas e três dimensões, e através destes construir uma miríade de figuras e sólidos geométricos das mais variadas medidas e proporções, tais como pontos, retas, planos, quadrados, retângulos, triângulos, círculos, esferas, paralelepípedos, cilindros, além de plotar funções multivariáveis e analisar suas propriedades intrínsecas, tais como vértices, vetores diretores, segmentos orientados, focos, raios, dentre outras. Assim, o usuário do Geogebra pode visualizar de maneira satisfatória a interpretação geométrica de funções que seriam muito mais imprecisas, trabalhosas e consumidoras de tempo se fossem feitas a m˜ao no papel ou mesmo simplesmente imaginadas.

### <span id="page-26-0"></span>2.1 Apresentando as ferramentas do sistema

Ao executar o Geogebra clássico no computador, o usuário tem a disposição sete modos de operação:

- 1. Gráfico
- 2. Geometria
- 3. Janela 3D (espacial)
- 4. Janela CAS (Computer Algebraic System álgebra/calculadora)
- 5. Planilha de cálculos
- 6. Probabilidade
- 7. Modo Exame

Dentre esses, devem ser escolhidos inicialmente, um ou mais de um, para que seja executado aquilo que é de interesse do usuário. Cada modo de operação apresenta uma proposta diferente, fornecendo uma barra de ferramentas com uma seleção de ferramentas específicas para a visualização com a qual se está trabalhando. Com isso, permite-se que seja feito um determinado ramo de tarefas específicas que serão detalhadas a seguir.

O modo de operação *Gráfico*, permite a criação de novos objetos (por exemplo, pontos, linhas, funções) usando as Ferramentas Gráficas fornecidas na Barra de Ferramentas ou inserindo suas equações e coordenadas na Entrada de Álgebra e pressionando a tecla Enter. Por exemplo, pode-se representar graficamente uma equação linear  $y = mx + b$  cujos parâmetros podem ser modificados usando controles deslizantes, ou ainda, gerar o gráfico de um polinômio cúbico na forma  $f(x) = ax^3 + bx^2 + cx + d$ , exibir as raízes e os extremos locais com suas tangentes correspondentes.

O modo de operação *Geometria*, possibilita a construção de uma ampla gama de objetos no plano cartesiano, desde pontos, retas, semi-retas, segmentos de retas a polígonos dos mais variados tipos, circunferências, arcos, cônicas, ângulos, cálculo de áreas, distância entre pontos, entre outros. Podendo v´arios destes objetos ser representados simultaneamente na mesma janela. Ainda com o controle deslizante, é possível fazer algumas animações.

O modo de operação *Janela 3D*, é parecido com o modo de operação citado anteriormente, no entanto, agora seus objetos são representados no espaço, em três dimensões, por isso, cada ponto precisa de três coordenadas  $(x, y, z)$ , permitindo que se criem as representações gráficas tridimensionais de objetos diretamente na Visualização Gráfica 3D, desde pontos, retas reversas a poliedros, pirâmides, cilindros, esferas, podendo escrever também funções de mais de uma variável entre outros. Esse foi o modo de operação principal utilizado nesse trabalho, falaremos mais dele a seguir, na seção [2.1.1](#page-28-1).

O modo de operação *Janela CAS* propicia a fatoração de números naturais, o cálculo de expressões numéricas, sua simbolização e representação, escolhendo a formatação do texto desejado, por exemplo, permite a escolha de representar um número sob a forma decimal ou fração. Ainda nesse modo, podemos realizar a construção e a operação de matrizes e sistemas lineares, encontrar raízes de uma determinada função, os pontos de intersecção de duas funções, e, até mesmo, a derivada e a integral de uma certa função.

O modo de operação Planilha de Cálculos como o nome já diz, é uma planilha composta por células, dividida em linhas, que são representadas pelos números naturais, e colunas que são representadas pelas letras do alfabeto. Cada célula possui uma linha e uma coluna que as representa, funcionando como uma espécie de coordenada, por exemplo, podemos representar as células da seguinte forma A1, B2, C4, D10. Nesse modo, podemos fazer relações entre as c´elulas, utilizando, soma, m´edia, o n´umero m´aximo ou m´ınimo de um determinado conjunto de células. Também podemos fazer uma forte relação com a *Janela CAS*, utilizando o modo de matrizes, e fazer a an´alise de dados Univariada, Bivariada e Multivariada.

O modo de operação *Probabilidade* possui uma interface mais simplificada e objetiva, é voltado ao ramo de da Estatística Inferencial, permitindo a montagem e representação em gráfico das distribuições de frequência e realiza com facilidade os Testes de Hipótese para médias e proporções (Teste Z e Teste t de Student), Teste de Adequação, Teste Qui-quadrado, Teste de estimativas (Teste Z e Teste t de Student) e outros.

E por último, o *Modo Exame* no GeoGebra permite que o professor e seus alunos usem os recursos falados anteriormente durante exames em papel (por exemplo, uma calculadora gráfica ou calculadora de bolso) enquanto restringe o acesso à Internet ou outro software que n˜ao deve ser usado durante o exame. Esse Modo de Exame tamb´em pode ser acessado facilmente na página https://www.geogebra.org/exam, e é executado no seu navegador, portanto, nenhuma instalação adicional é necessária. Caso seja preciso, o Geogebra pode ser personalizado restringindo o acesso a alguns recursos ou modos de operação, assim, faz com que os alunos não tenham acesso a todos os recursos, limitando somente aquilo que será utilizando durante um teste.

### <span id="page-28-1"></span>2.1.1 Interface gráfica

Devido à natureza tridimensional das figuras encontradas na realização desse trabalho, o modo de operação *Janela 3D* foi o utilizado por ter ferramentas eficazes para a construção de objetos no espaço, assim, lida melhor com a geometria espacial. Por isso, é importante situar o leitor no ambiente computacional utilizado neste trabalho. Portanto, nessa sessão será mostrada a interface gráfica no modo geometria espacial *Janela 3D* e falado brevemente o que faz cada uma de suas ferramentas.

A interface se divide em três partes principais, a Janela de Visualização, a Janela de Algebra e a Barra de Ferramentas, como mostra a figura [5.](#page-28-0) ´

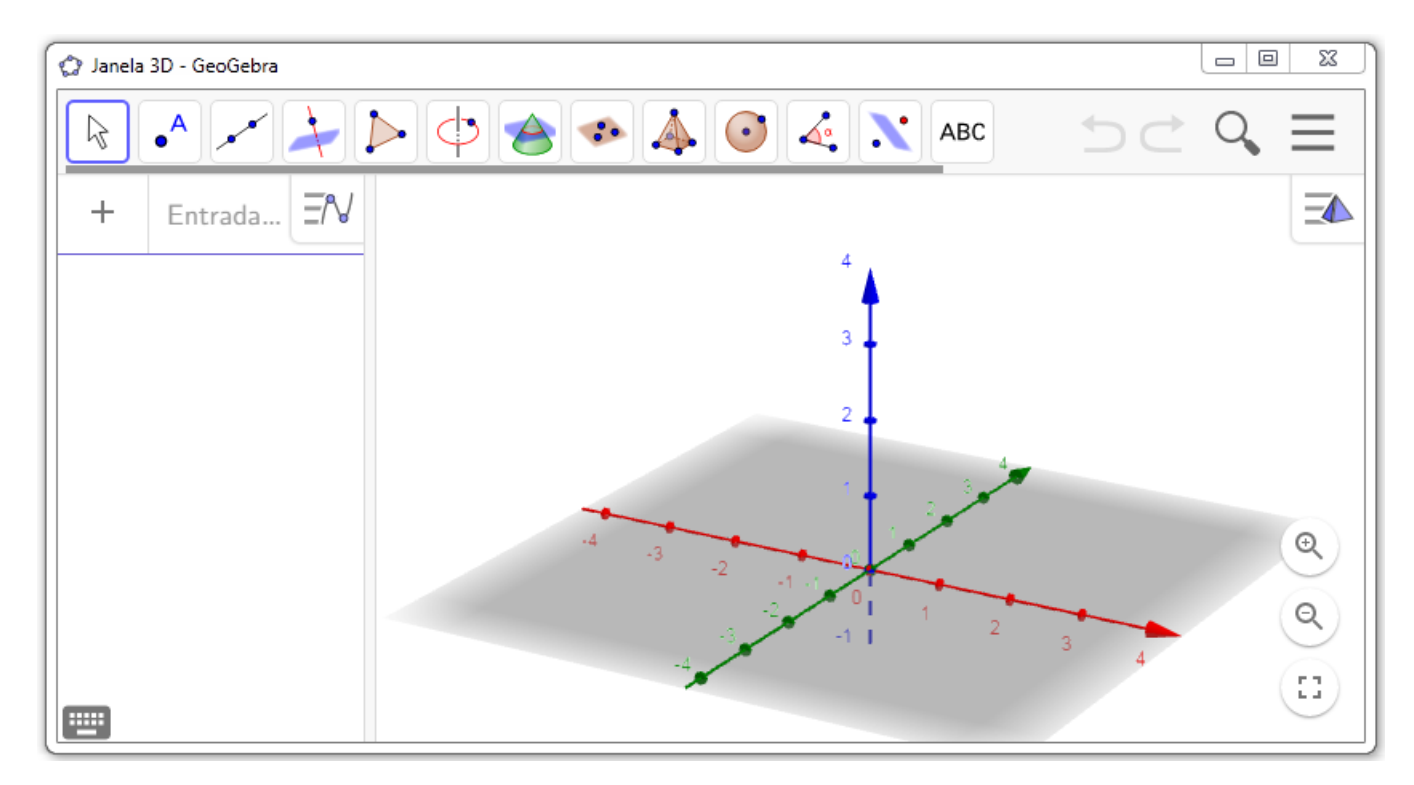

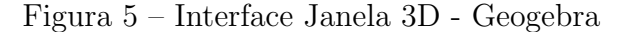

<span id="page-28-0"></span>Fonte: Próprio autor

Na Janela de Visualização, que fica na lateral direita, serão exibidos objetos, como pontos, retas, funções, polígonos, sólidos, ou seja, todos aqueles objetos que possuem representação gráfica. Na Janela de Álgebra, que fica na lateral esquerda, serão exibidas todas as representações algébricas ou numéricas dos objetos construídos, nessa parte também fica o Campo de Entrada, neste campo podem ser digitados comandos para construir objetos, para realizar movimentos, ou para modificar propriedades de objetos já construídos. Na barra de ferramentas (localizada na parte superior da tela) há, no modo Janela 3D, treze botões; cada botão dá acesso a uma seleção de ferramentas que têm propósitos similares entre si. Por exemplo, para construir uma esfera, basta apertar o décimo botão, e ele oferecerá duas opções para a construção, dado centro e um de seus pontos, ou dado centro e raio. Um outro exemplo, seria o botão pirâmide, que além da construção de uma pirâmide também é possível a construção de outros sólidos, tais como, cubo, cilindro, cone, prismas e até mesmo a planificação desses objetos.

### <span id="page-29-1"></span>2.2 Exemplos de aplicações do Geogebra

O Geogebra não se limita a realizar somente modelos aplicados à matemática, com ele é possível realizar miríades de modelos matemáticos e aplicações em diversas áreas. Em física, por exemplo, é possível modelar sistemas planetários, como o sistema solar e realizar a dinamização dos planetas em órbita, criando o movimento de translação desses planetas em órbita elíptica ao redor do Sol. Tudo isso, pode ser feito utilizando as mesmas equações orbitais planet´arias, em escala, e assim simular com precis˜ao o movimento dos astros do Sistema Solar, como mostra o exemplo a seguir, figura [6.](#page-29-0)

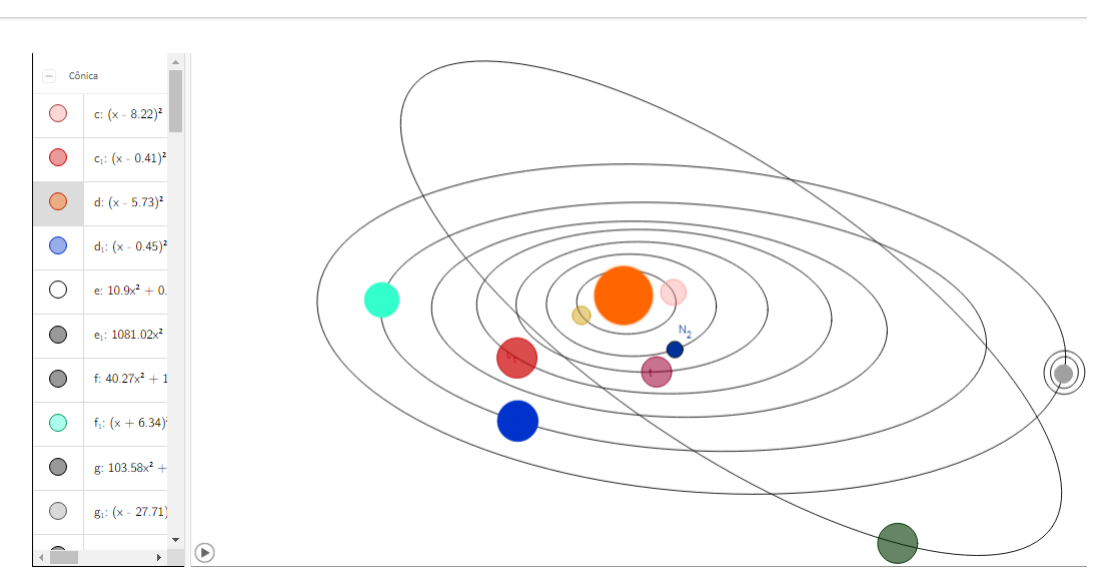

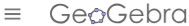

Figura 6 – Modelo Sistema Solar - Geogebra

<span id="page-29-0"></span>Fonte: https://www.geogebra.org/m/XKzhH9DG

Um outro modelo interessante de exemplo do uso da aplicação do Geogebra é a criação e montagem de pequenos games, que desafiam os alunos de uma maneira divertida e dinâmica. O modelo do jogo Angry Birds no Geogebra é um exemplo, com ele é possível estudar toda a teoria de função do segundo grau e seu esboço gráfico. Nesse game, o objetivo é tentar acertar o inimigo com o pássaro (Angry Bird), cuja dinâmica de voo é a trajetória de uma parábola. Para isso, é necessário que o aluno escreva a função do segundo grau, que fará com que o pássaro voe e acerte o inimigo, que só acontecerá caso ele consiga inserir a função correta na Caixa de Algebra, como mostra a figura [7.](#page-30-0) ´

### **Angry Birds L2**

#### **Autor:** richardwade

Visit https://www.teachmathematics.net/page/11419/angry-birds-2 for activity

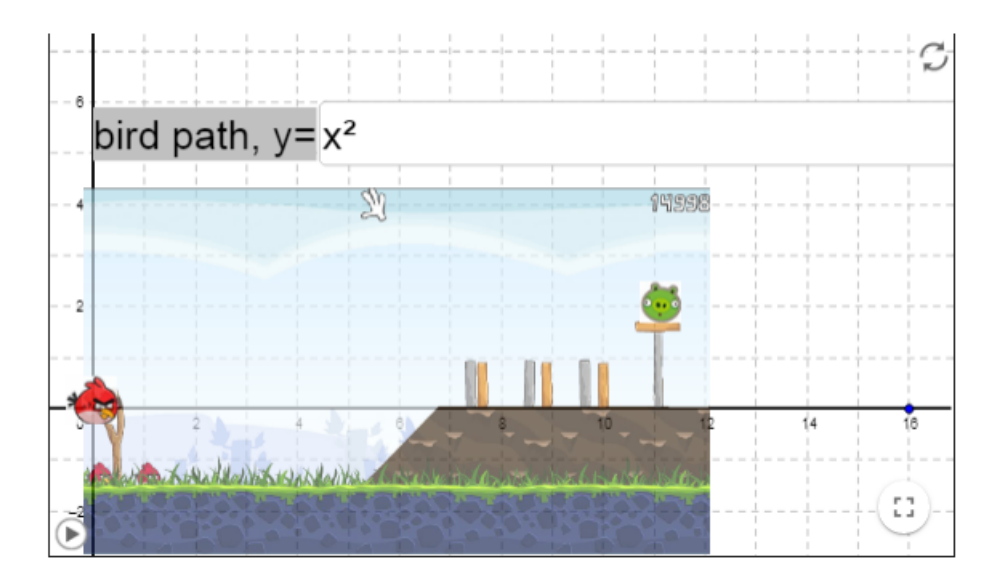

<span id="page-30-0"></span>Figura 7 – Angry Birds L2 - Geogebra

Fonte: https://www.geogebra.org/m/YWCCgeqB

Sem dúvidas, exemplos assim quebram o padrão da aula, deixando aquilo que outrora eram apenas conceitos abstratos e difíceis de visualizar em algo com uma outra perspectiva, dinâmica, colorida, facilitando o entendimento e mexendo com o interesse dos alunos.

### <span id="page-30-1"></span>2.3 Solução Geométrica Utilizando o Geogebra

A partir deste contexto, o exemplo a seguir foi construído para demonstrar a simplicidade e elegância com que o software Geogebra lida com uma problemática bidimensional envolvendo trigonometria de um triângulo, facilitando assim a visualização da solução, outrora abstrata e de difícil visualização quando feita no papel, mas tornada tangível e plenamente observável através dos recursos computacionais. Para isso, vamos tomar como exemplo o exercício 2 da unidade 11 do livro[\[8\]](#page-66-2) da disciplina de geometria, MA-13, utilizado no Profmat, e resolvê-lo de duas formas, algebricamente e utilizando o Geogebra.

**Exercício 2 - Unidade 11:** No triângulo ABC, BC = 8, AC = 7 e  $\hat{B} = 60°$ . Calcule o lado AB. Os dois valores que você encontrou são possíveis?

Com os dados informados pelo enunciado do exercício, podemos tentar construir um triângulo com dois segmentos de retas de mesma origem e com um ângulo entre eles, de tal forma que a Lei dos Cossenos possa ser facilmente aplicada.

Logo assim, segue que:

$$
b^{2} = a^{2} + c^{2} - 2 \cdot a \cdot c \cdot \cos(\widehat{B}),
$$
  
\n
$$
7^{2} = 8^{2} + c^{2} - 2 \cdot 8 \cdot c \cdot \cos(60^{\circ}),
$$
  
\n
$$
49 = 64 + c^{2} - 2 \cdot 8 \cdot c \cdot \frac{1}{2},
$$
  
\n
$$
49 = 64 + c^{2} - 8c,
$$
  
\n
$$
c^{2} - 8c + 64 - 49 = 0,
$$
  
\n
$$
c^{2} - 8c + 15 = 0.
$$

Assim, encontramos  $c = 3$  ou  $c = 5$ .

Existe outra forma de resolver, utilizando o Software Geogebra, o qual torna dispensável a aplicação da Lei dos Cossenos, além de facilitar a visualização da interpretação geométrica do problema, dando uma nova visão a respeito do exercício. Este fato, de que um novo tipo de solução ser possível através de uso de software, é um ponto primordial dentro da proposição deste trabalho. Veremos que isto ocorre em diversas situações diferentes e tem impacto inclusive sobre o capítulo [4.](#page-63-0)

Para resolver esse exercício o Geogebra será utilizado no modo de operação Geometria. O primeiro passo é desenhar um triângulo equilátero com medida de lado igual a 8. Para isso, foi utilizado a ferramenta *Polígono Regular*, que cria polígonos regulares a partir de um segmento de reta e de um número de vértices escolhido. Foi então, criado um segmento BC de tamanho igual a 8 unidades, em seguida, foi colocado a quantidade de vértices, no caso três. Com esse processo criou-se um triângulo equilátero de lado igual a 8, assim garantimos o que foi pedido no exercício, a medida do lado  $BC = 8$ , para um triângulo equilátero, garante-se que  $\widehat{B} = 60^{\circ}$ , como mostra a Figura [8.](#page-32-0)

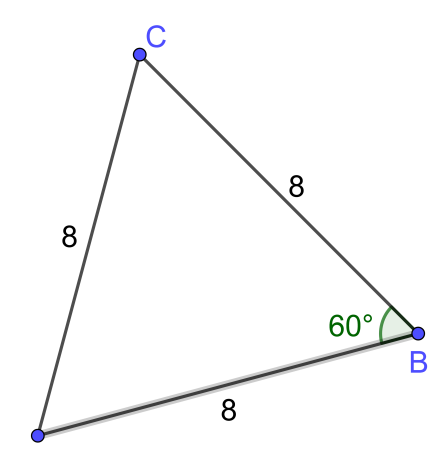

Figura 8 – Primeiro Passo

<span id="page-32-0"></span>Fonte: Próprio autor

O segundo passo é traçar uma circunferência de centro C e raio  $r = 7$ , escrevendo A e A' como sendo os pontos de intersecção da circunferência com o segmento que contem o ângulo  $\widehat{B}=60^{\circ}$ , que é o lado oposto ao vértice  $\widehat{C}$ . Assim, garante-se que as distâncias  $CA$  e  $CA'$  são iguais a 7, como mostra a Figura [9.](#page-32-1) Esse passo, pode ser executado facilmente escolhendo a ferramenta Círculo dado Centro e Raio, selecionando o centro, no caso o ponto  $C$ , e depois digitar a medida do raio que é 7.

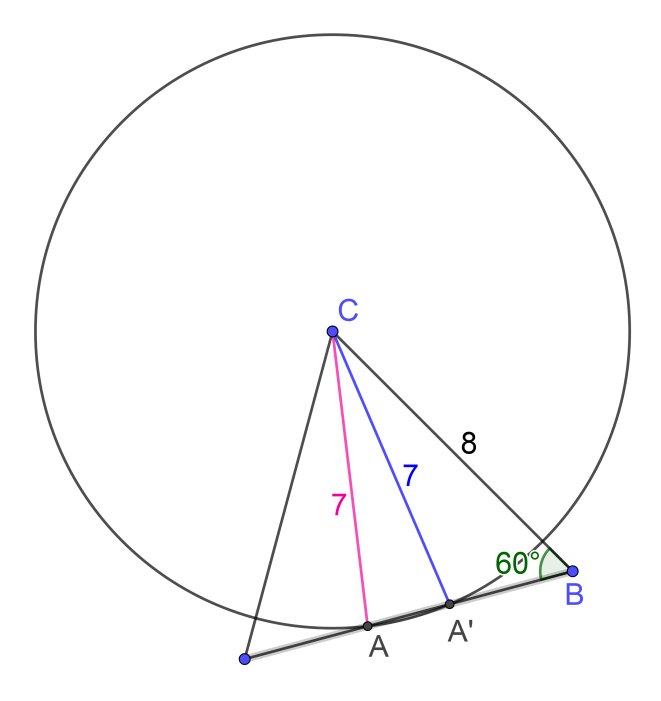

Figura 9 – Segundo Passo

<span id="page-32-1"></span>Fonte: Próprio autor

Para finalizar, é suficiente que o usuário do Geogebra execute a Função Polígono para criar os triângulos  $ABC$  e  $A'BC$ , como exemplificado na Figura [10.](#page-33-0) A função polígono automaticamente informará o tamanho dos segmento  $AB$  e  $A'B$  que são as respostas esperadas para o exercício, evitando assim que o usuário necessite aplicar e calcular manualmente a lei dos cossenos, tendo uma outra concepção do exercício.

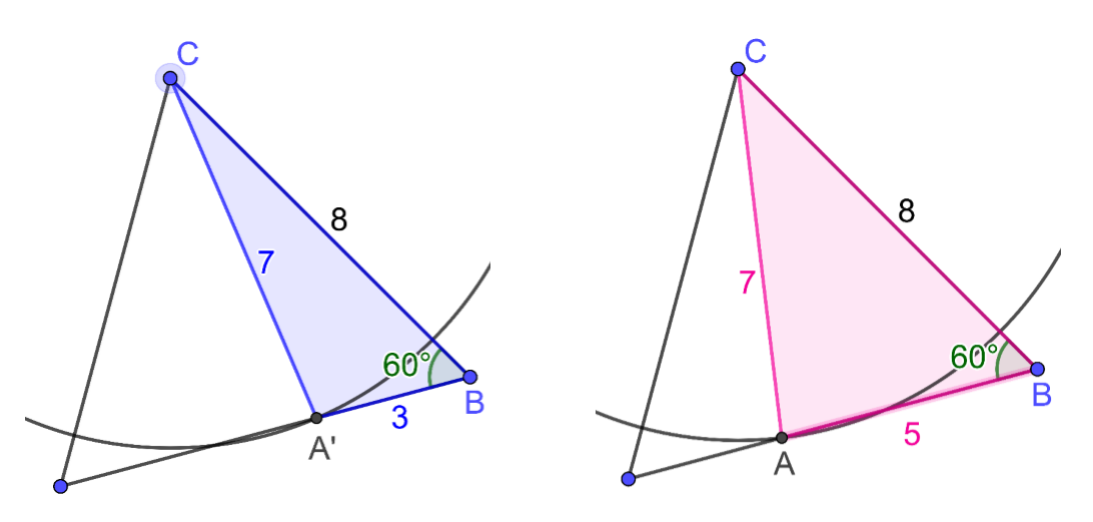

Figura 10 – Terceiro Passo

<span id="page-33-0"></span>Fonte: Próprio autor

### <span id="page-33-1"></span>2.4 Os poliedros de Platão no Geogebra

No seu site, o Geogebra conta com uma ampla gama de materiais referentes aos poliedros de Platão. Acessando https://www.geogebra.org/search/poliedros é possível encontrar vários trabalhos criados por outros usuários. Alguns contam a história de Platão, outros ensinam a construir seus poliedros passo a passo, dando ênfase no número de vértices, arestas e faces. Outros, com os poliedros prontos, ensinam a identificá-los. Ainda outros dão mais enfase à planificação, sendo possível fazer planificações dinâmicas com os sólidos, como mostra o exemplo da figura [11.](#page-34-0)

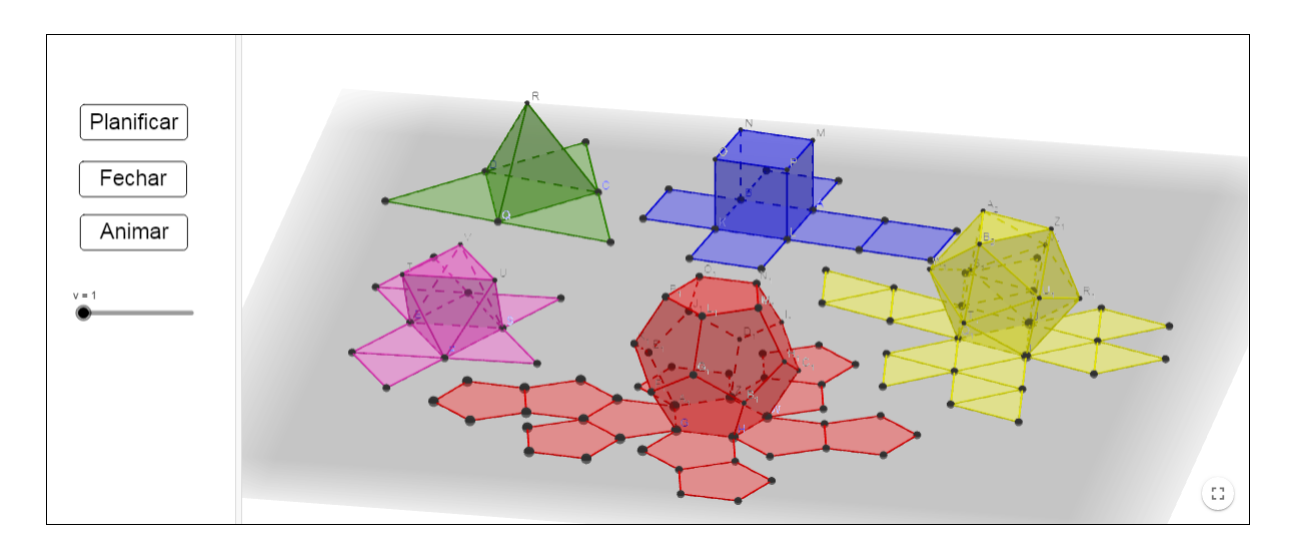

Figura 11 – Poliedros de Platão - Planificação

<span id="page-34-0"></span>Fonte: https://www.geogebra.org/m/bJnh7hmM

A construção de sólidos tridimensionais "do zero", através do Geogebra constitui uma boa oportunidade de ensino/aprendizagem, todavia sua aplica¸c˜ao em sala de aula ´e dificultada por conta do limite do tempo. A própria preparação das figuras utilizadas neste exemplo já tomou um tempo considerável, e se fossem sólidos tridimensionais o tempo gasto para a confecção seria ainda maior.

Felizmente, a criação de qualquer um dos poliedros de Platão no Geogebra é relativamente fácil, pois, ele já conta com alguns comandos que permitem sua construção quase que imediata. Para fazê-la, basta abrir no Geogebra o modo de operação Janela 3D, construir dois pontos e inserir na *Janela de Álgebra* o nome de algum dos cinco Poliedros de Platão, feito isso, o Geogebra pedir´a para selecionar dois pontos, para que o seguimento formado por esses dois pontos seja o tamanho das arestas do referido poliedro.

Diante do exposto, percebe-e que o Geogebra é um poderoso software capaz de lidar com as mais variadas problemáticas geométricas tanto bidimensionais quanto tridimensionais, facilitando a vida do usuário ao tornar triviais resoluções de problemas outrora mais difíceis quando feitos a mão. Não é exagero dizer que o Geogebra é um dos melhores, senão o melhor software da categoria.

### <span id="page-34-1"></span>2.5 Realidade aumentada

Sem dúvida alguma, a tecnologia vem evoluindo exponencialmente desde os primeiros anos do século XXI, esse avanço permitiu a construção de mini computadores, conhecidos como celulares smartphones, que cabem na palma da mão e são capazes de executar várias tarefas.

Toda essa tecnologia colocada em um dispositivo portátil, que pode ser levado no bolso, permitiu a elabora¸c˜ao e implementa¸c˜ao de ferramentas poderosas, como alguns softwares que, utilizando a captura de imagens do ambiente através de uma câmera, combinam essas imagens da realidade com elementos computacionais gráficos. Essa tecnologia é chamada de Realidade Aumentada, que segundo Cardoso [\[3\]](#page-66-7):

> Pode-se definir Realidade Aumentada –  $RA$  – como a amplificação da percepção sensorial por meio de recursos computacionais. Assim, associando dados computacionais ao mundo real, a RA permite uma interface mais natural com dados e imagens geradas por computador. Comumente, as soluções de Realidade Aumentada envolvem a geração de elementos virtuais que são inseridos no ambiente real, de tal forma que o usuário crê que os mesmos são partes do meio na qual está inserido.[\[3,](#page-66-7) p. 8]

Ainda, segundo Kirner, "A realidade aumentada é uma particularização de um conceito mais geral, denominada realidade misturada, que consiste na sobreposição de ambientes reais e virtuais, em tempo real, através de um dispositivo tecnológico." [\[5,](#page-66-8) p. 116]. Essa tecnologia, também conhecida como AR, abreviação de realidade aumentada em inglês, vem sendo bastante aprimorada nos últimos anos, se popularizando mundialmente com jogos e aplicativos para smartphones, como o jogo Pok´emon Go, um dos mais famosos jogos que se utiliza da realidade aumentada, tendo até então mais de oitocentos milhões de downloads por vários países de todo o mundo.

O que softwares de jogos como esses fazem ´e misturar simultaneamente elementos do mundo real com objetos de computação gráfica, que por meio de técnicas de visão computacional e processamento de imagens, fazem uma fus˜ao da cena do ambiente real, capturada pela câmera, com objetos virtuais produzidos pelo computador (ou smartphone). O software também lida com posicionamento, oclusão e interação dos objetos virtuais, dando a impressão ao usuário que o cenário é único [\[5\]](#page-66-8). Ainda, segundo Cardoso:

> Um sistema de RA deve prover ao usuário condições de interagir com estes dados de forma natural. Comumente, as soluções de Realidade Aumentada envolvem a geração de elementos virtuais que são inseridos no ambiente real, de tal forma que o usuário crê que os mesmos são partes do meio na qual está inserido. Uma das características mais importantes da RA é a modificação no foco da interação homem computador. [\[3\]](#page-66-7)

Uma tecnologia como esta, vem sendo uma aliada a educação e aplicada em diversas áreas do conhecimento como medicina, biologia, qu´ımica, engenharias. Aprimorando os conceitos visuais, tornando aquilo que antes era impossível de se observar perante as limitações de um livro, em uma abordagem mais completa, real, palp´avel aos olhos. Por exemplo, ao apontar seu celular smartphone para algum elemento da tabela periódica, e obter a imagem e características desse elemento, como a sua estrutura atômica. Ou ainda, é muito mais interessante visualizar os sistemas do corpo humano, como o sistema cardiovascular, muscular, esquelético, digestório em três dimensões sob ângulos de todas as perspectivas.

Em matem´atica, a geometria seria amplamente beneficiada com uso desse recurso, principalmente a geometria espacial, uma vez que num ambiente de duas dimens˜oes, como livros, um objeto com três dimensões, como um cubo, tem sua representação gráfica limitada. Por isso, a importância de softwares que utilizan-se dessa tecnologia aplicados a matemática, principalmente a geometria, é o caso do o Geogebra AR e do Geogebra 3D, que serão abordados mais detalhadamente na seção [2.5.1.](#page-36-0)

#### <span id="page-36-0"></span>2.5.1 Geogebra 3D

Nessa seção falaremos sobre os dois aplicativos para celulares smartphones da família Geogebra que utilizam a tecnologia de realidade aumentada, o Geogebra AR, que é utilizado em celulares que possuem o sistema operacional iOS, e o Geogebra 3D, utilizados em celulares com o sistema operacional Android.

Ambos os programas usufruem da tecnologia, porém, o Geogebra AR, com algumas limitações. Este, foi lançado em setembro de 2017 e também é conhecido como Geogebra Augmented Reality. Seu software  $\acute{e}$  completamente gratuito e está disponível, por enquanto, na App Store apenas para dispositivos que possuem sistema iOS. Esse aplicativo é relativamente novo, a ponto de que sua versão atual não contemple o suporte para o formato nativo do Geogebra convencional, limitando-se apenas a inserção manual de funções e alguns modelos restritos, como a pirâmide de Sierpinski e o triângulo de Penrose. Esta limitação no Geogebra AR é o que o distingue do aplicativo Geogebra 3D, disponível para a plataforma Android.

Lançado em novembro de 2016, o Geogebra 3D é uma versão para celular idêntica e com todas as ferramentas da *Janela 3D* do Geogebra Clássico. Porém, no seu lançamento, o aplicativo ainda n˜ao contava com o uso da realidade aumentada, pois, nessa ´epoca a plataforma android n˜ao continha o kit, ARCore do Google, de desenvolvimento para essa tecnologia, que só passou a ser disponível em dezembro de 2017. Só depois desta data, que os desenvolvedores do software Geogebra tiveram a oportunidade de elaborar as primeiras vers˜oes do Geogebra 3D que permitiam o uso de realidade aumentada.

A funcionalidade dos dois softwares s˜ao semelhantes no que tange o uso da realidade aumentada. No em tando, como já foi dito, o Geogebra 3D destaca-se, principalmente em três pontos: pela compatibilidade dos arquivos nativos do Geogebra Clássico, ou seja, pode-se construir um modelo em seu computador, e representá-lo em realidade aumentada, apenas transferindo o arquivo .ggb para o celular; pelo acesso à biblioteca virtual do Geogebra, disponibilizada em seu site, fazendo assimo uso de modelos já prontos, feito por outras

pessoas - ainda ´e poss´ıvel que o docente crie modelos, para que estes possam ser baixados na biblioteca virtual pelos alunos, e assim, serem utilizados na aula ou em futuras aulas, já que, uma vez os modelos colocados na biblioteca virtual ficam dispon´ıveis o tempo que o docente achar necessário; e por último, ele destaca-se por conter todas as ferramentas do modo de operação Janela 3D do Geogebra Clássico, isso permite que os usuários possam fazer alguma alteração ou até mesmo a construção de algum modelo. Por sua não limitação e pela grande popularidade da plataforma que o contém, o Geogebra 3D foi o aplicativo escolhido para a confecção desse trabalho.

O GeoGebra 3D insere visualmente objetos matem´aticos no mundo do usu´ario em uma plataforma de realidade aumentada, de maneira que o usu´ario possa explorar tais objetos sob diferentes ângulos, conforme utiliza livremente a câmera de seu dispositivo. Isto pode ser observado, na figura [12,](#page-37-0) que utilizando o Geogebra 3D, introduz todos os poliedros de Platão reunidos em um ambiente real.

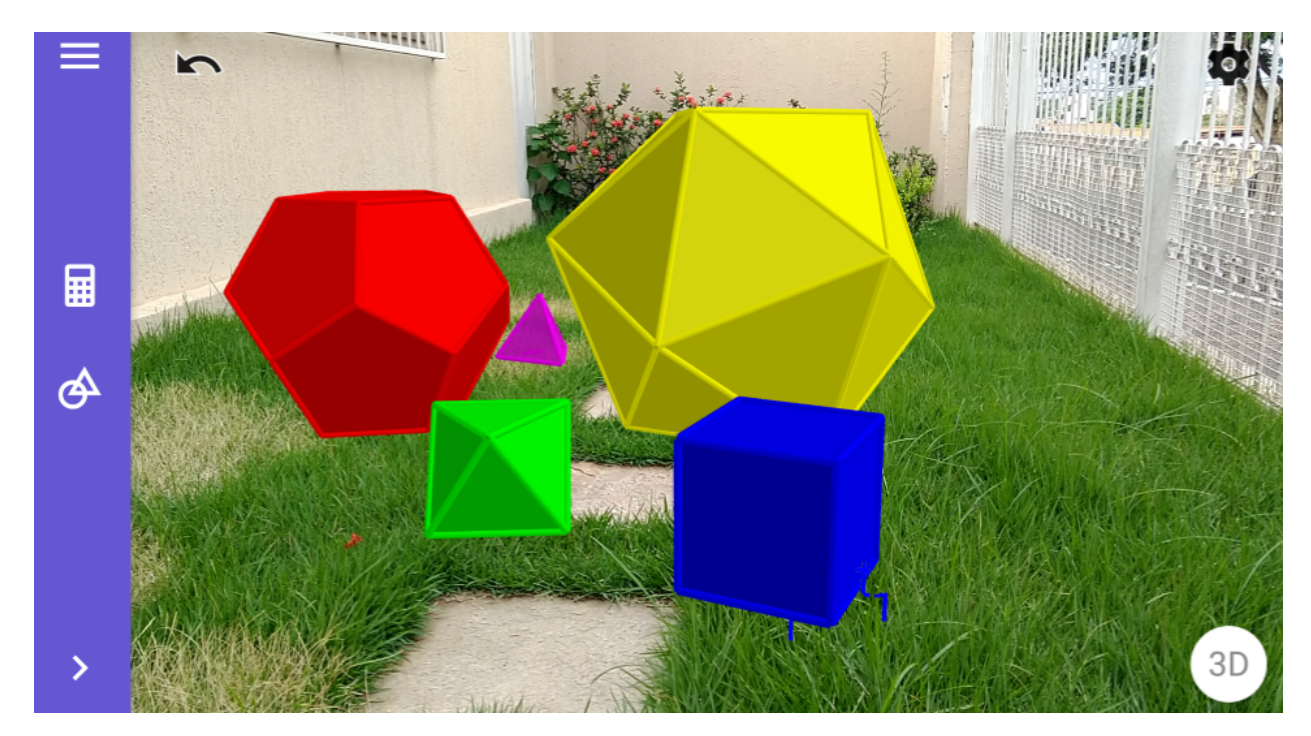

Figura 12 – Poliedros de Platão - Geogebra 3D

<span id="page-37-0"></span>Fonte: Próprio autor

Este aplicativo foi criado com o intuíto de que o usuário possa ensinar ou aprender Matemática explorando o potencial da realidade aumentada. No GeoGebra 3D inclui-se vários exemplos de objetos de matemática 3D que podem ser posicionados em uma mesa, no chão ou em qualquer superfície plana ao redor do usuário. Enquanto os objetos sólidos são inseridos visualmente, é permitodo ainda pequenas animções com o uso do controle deslizante. Usuários mais avançados podem visualizar objetos como o triângulo de Penrose, funções 3D, escada em espiral e pirâmide de Sierpinski, dentre tantos outros disponíveis em dua biblioteca virtual. Movendo-se fisicamente em torno dos objetos virtuais, o usuário pode concluir as tarefas propostas e tirar fotos, fazendo as capturas de tela necessárias, pois a impressão a se ter é que de o objeto é real e se faz presente no ambiente.

O processo de aprendizagem da geometria torna-se mais atrativo com o aux´ılio da realidade aumentada, uma vez que os conceitos, outrora abstratos, tornam-se visualmente muito mais claros. Tecnologias como estas estão criando novas formas de interação entre os alunos com os objetos matem´aticos dentro de sala de aula, processo este que tende a tornar as aulas mais dinâmicas e atraentes, o que diminui a dispersão discente associada à redução de foco oriunda do desinteresse pelo conteúdo, já que, segundo [\[2\]](#page-66-5) a visualização e a construção de objetos Geom´etricos, proporciona aprendizagem mais significativa aos alunos.

A elaboração do presente trabalho se insere no contexto supracitado, levando-se em consideração que é possível apresentar uma nova forma de interpretar e aprender matemática, possibilitando ao aluno a oportunidade de interagir de forma visual com objetos que, outrora abstratos, tornam-se sensorialmente concretos.

E razoável admitir que em um futuro próximo a tendência seja de que tal tecnologia atue amplamente em sala de aula, afetando diretamente o processo de ensino, não só de matemática, como também de outras disciplinas. O entendimento dos alunos pode ser facilitado pela capacidade de visualizar animações em realidade aumentada ou de um corpo humano com todas as suas estruturas seria de grande aux´ılio nas aulas de biologia, e o mesmo pode-se dizer sobre a visualização de uma estrutura atômica de um determinado átomo em aulas de química e física. Já em matemática, a aplicação de toda a geometria, principalmente a geometria espacial, seria de grande ajuda. A título de exemplificação, seria possível ministrar uma aula inteira sobre os Poliedros de Plat˜ao utilizando os celulares dos alunos, desde que estes instalem o aplicativo adequado para fazer uso dos modelos disponibilizados para este fim.

## <span id="page-39-0"></span>Capítulo 3

# Soluções para os problemas de Geometria com uso de software

No presente capítulo estão listadas as resoluções, em realidade aumentada, dos exercícios escolhidos diretamente do livro[\[8\]](#page-66-2) da disciplina de Geometria do Profmat MA-13 . Estas resoluções foram construídas com o auxílio do software Geogebra clássico, no computador, buscando facilitar o processo e otimizar o tempo gasto. Os resultados foram implementados no software Geogebra 3D, para serem vistos em realidade aumentada. Em seguinda, cada exercício foi analisado, tendo suas devidas explicações dedutivas explicitadas e descrições conceituais envolvidas per se.

### <span id="page-39-1"></span>3.1 Qual a seção determinada em um paralelepípedo  $ABCDEFGH$ pelo plano  $ABG$ ?

Dedutivamente, de maneira abstrata podemos resolver esse exercício da seguinte forma:

O plano que passa por  $ABG$  contém a aresta  $AB$  e passa pelo ponto G. Entretanto, no paralelepípedo a aresta  $GH$ , é paralela a aresta AB e passa por G, e portanto, coplanar tanto a aresta  $AB$ , quanto ao ponto G. Logo, a aresta  $GH$  também pertence ao plano que passa por  $ABG$ . Podemos concluir que, a secção que o plano  $ABG$  determina no paralelepípedo  $ABCDEFGH$  é o paralelogramo ABGH.

No entanto, a resolução deste exercício se beneficia grandemente da assistência do Geogebra, ao permitir que o usu´ario possa rotacionar um modelo tridimensional para visualizar em mais de uma vista. Foi construído nesta oportunidade um modelo do sólido no Geogebra e foi fácil cortá-lo com um plano também com o auxílio do software.

Inicialmente, construímos na tela do software um paralelepípedo ABCDEFGH usando as ferramentes descritas no capítulo [2,](#page-25-0) para em seguida construir nele um triângulo usando os mesmos vértices  $A, B \in G$ . Posteriormente, usamos a ferramenta que constrói o plano que passa por estes três pontos para exibir o plano que contém o triângulo ABG. Já nessa etapa, visualizando o sólido, é possível observar que a aresta  $GH$  faz parte do plano que passa por  $ABG$ , e portanto, concluir que a secção será o parelelogramo  $ABGH$ , como mostra a figura [13.](#page-40-0)

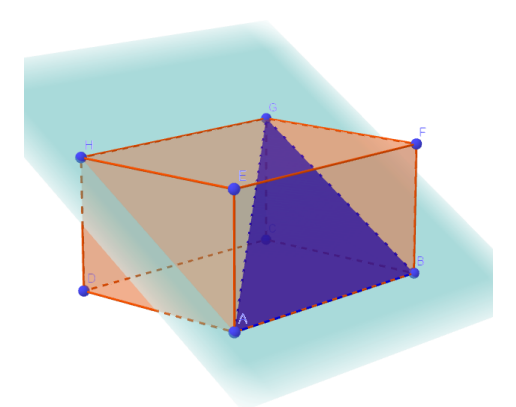

Figura  $13$  – Plano passando pelo paralelepípedo

<span id="page-40-0"></span>Fonte: Próprio autor

Nessas circunstâncias, o plano que contem o triângulo  $ABG$  corta o paralelepípedo como mostrado na figura [13,](#page-40-0) seccionando-o tal como exibido na figura [14.](#page-41-0) Observamos que o seccionamento do objeto geométrico em si já é uma atividade que está ao alcance dos alunos de ensino médio uma vez que tenham acesso ao Geogebra, e é uma situação interessante para buscar a atenção destes em sala. Para realizar este seccionamento, fixam-se os pontos  $C, D$ ,  $G e H e$  aumenta-se proporcionalmente uma das coordenadas dos pontos  $A, B, E e F$ , para que uma parte seccionada do paralelepípedo no paralelepípedo  $ABGH$ , se desloque em um dos eixos, criando assim um efeito visual mais destacado para o corte.

Construir e ter em mãos sólidos como a figura [13](#page-40-0) para serem melhor observados, sem dúvida é essencial para uma melhor compreensão do exercício, uma vez que, dentro do ensino da geometria é comprovado que a visualização de objetos concretos torna muito melhor a compreensão e a aprendizagem discente. No entanto, para um único exercício, este processo tomaria muito tempo da aula, exigindo habilidades e materiais com certo custos, e alguns exercícios mais complexos seriam de difícil construção. A figura [14](#page-41-0) mostra a solução geométrica do exercício [3.1](#page-39-1) com o uso do Geoebra 3D utilizando realidade aumentada. Dando a sensação que o objeto é real e está, de fato, presente no ambiente.

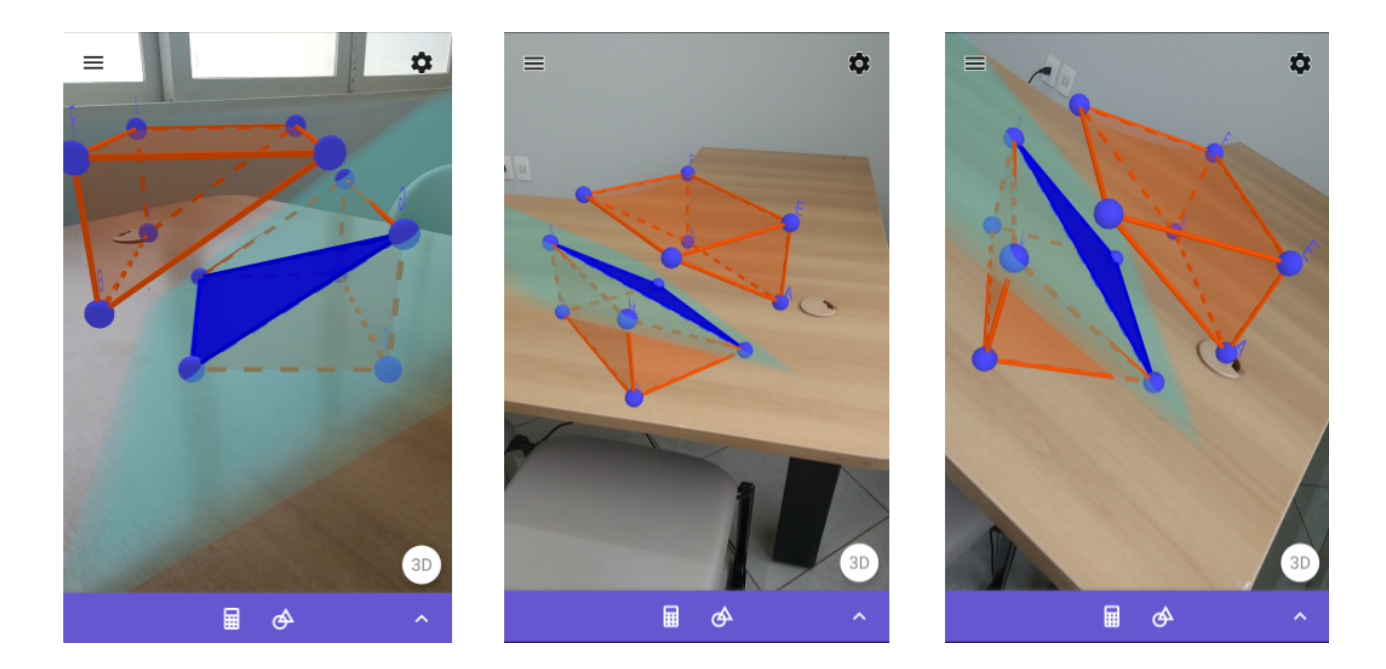

<span id="page-41-0"></span>Figura 14 – Solução do exercício em realidade aumentada

Dessarte, fica óbvio perceber que desenhar um paralelepípedo de oito pontos com o auxílio do software tende a ser um processo mais simples e, sobretudo, mais preciso, do que desenhar a mão, com o adendo de se poder visualizar de vários ângulos, inclusive por dentro do objeto geom´etrico. Em sala de aula e com um aplicativo de celular que faz uso de realidade aumentada, esta tarefa é chamativa e coloca o aluno para pensar nas possibilidades de visualização.

<span id="page-41-1"></span>3.2 Duas retas  $r$  e s são concorrentes em um ponto  $O$ . Fora do plano determinado por  $r e s$  tomamos um ponto  $P$  qualquer. Qual é a interseção do plano definido por  $r e P$  com o plano definido por s e P?

Se as retas r e s são concorrentes em um mesmo ponto  $O$ , então  $O \in r$  e  $O \in s$ . Se r e P definem um plano, então todos os pontos da reta r pertencem a este plano. Semelhantemente, se  $s$  e  $P$  definem outro plano, todos os pontos da reta  $s$  pertencerão a este outro plano. Esta sequência de operações é mostrada na figura [15.](#page-42-0) É bom observar que em sala de aula, usando o Geogebra no telão ou em um celular, o entendimento da situação é bem mais claro.

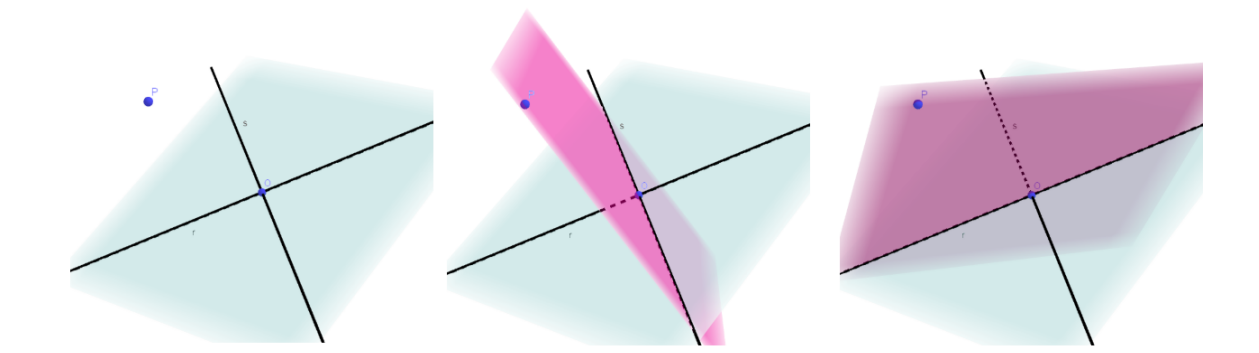

<span id="page-42-0"></span>Figura 15 – Posicionamento dos planos

Girando e observando o posicionamento dos objetos no software, concluímos que tanto o ponto P quando o ponto O s˜ao comuns em ambos os planos, assim como a reta que passa por eles. Usando a ferramenta de construção de retas do Geogebra, a partir destes dois pontos, é fácil construir esta reta, que é a intersecção entre os dois planos, a qual será portanto a resposta do exercício, como visualizado na figura [16.](#page-42-1)

Assim como no exercício anterior, o método de solução foi completamente distinto, sendo ideal para o ensino médio. No âmbito universitário, este exercício seria complementado com a prova dedutiva de que a reta pertence aos dois planos e que qualquer ponto da interseção pertence a esta reta.

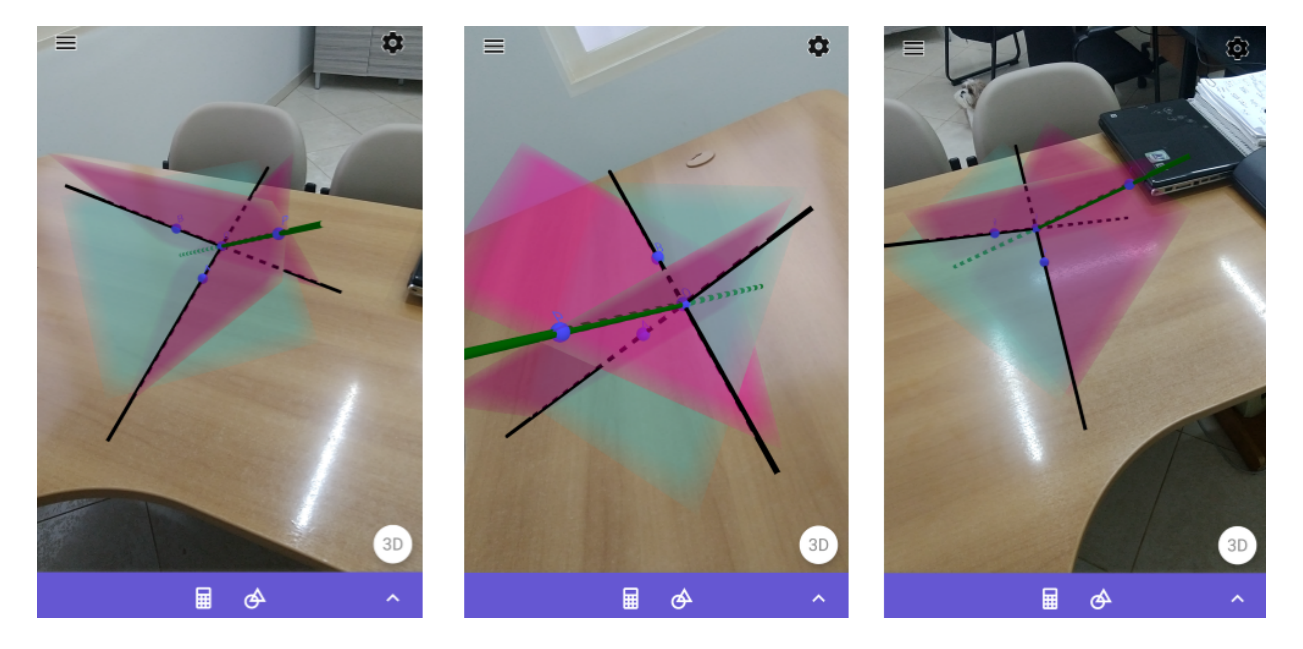

Figura 16 – Reta formada pela intersecção dos dois planos em realidade aumentada

<span id="page-42-1"></span>Fonte: Próprio autor

<span id="page-43-1"></span>3.3 Sejam  $r$  e s duas retas reversas,  $A$  um ponto em  $r$  e  $B$  um ponto em s. Qual é a interseção do plano definido por  $r \in B$  com o plano definido por  $s \in A$ ?

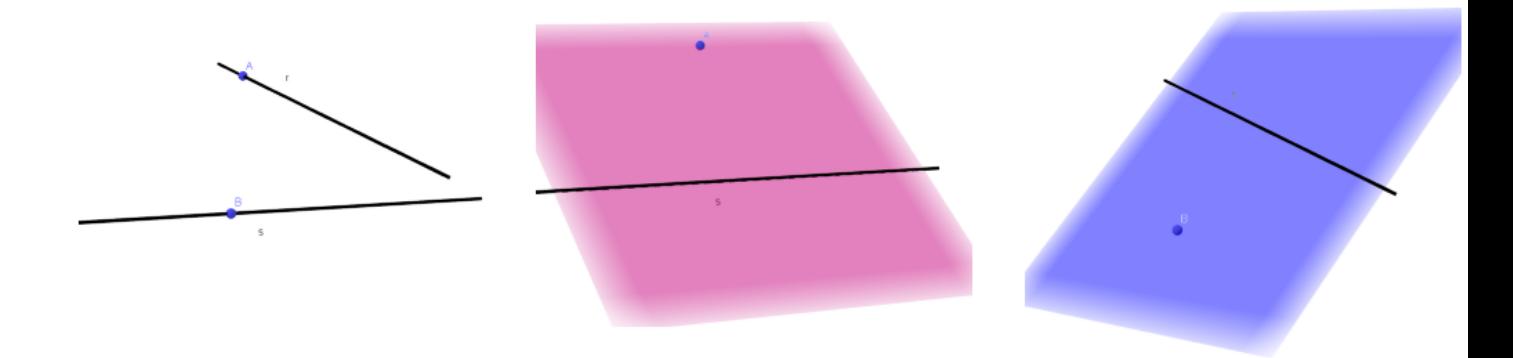

Figura 17 – Plano que passa pelo ponto e a respectiva reta

<span id="page-43-0"></span>Fonte: Próprio autor

Para resolver esse exercício, precisamos usar o fato de que se dois planos  $\alpha \in \beta$  possuem pontos  $A \in B$  em comum, então a reta definida por  $A \in B$  também está contida em ambos os planos. Essa afirmação é garantido pela definição de planos secantes, encontrada no capítulo 15 do livro [\[8\]](#page-66-2), que diz: "Se dois planos distintos possuem mais de um ponto em comum, sua interseção é uma reta" e reforçado no postulado 3 na secção 15.2 so livro [\[8\]](#page-66-2), "Se uma reta possui dois de seus pontos em um plano, ela est´a contida no plano". Sabendo disso, segue a resolução do exercício.

As retas r e s são retas reversas e não possuem pontos em comum, assim sendo existe um plano  $\alpha$  definido pelo ponto A e pela reta s e, analogamente, existe um plano  $\beta$  definido pelo ponto  $B$  e pela reta  $r$ . Tanto as retas quanto os planos são objetos construídos automatica-mente na janela de Geometria 3D do Geogebra, com as ferramentas descritas no capítulo [2.](#page-25-0) Uma vez feita a construção, é fácil observar que os pontos  $A \in B$  pertencem tanto ao plano α quanto ao plano β, ou seja, s˜ao comuns aos dois planos. Considerando que por dois pontos passa uma única reta, então a intersecção de  $\alpha$  com  $\beta$  é a reta t definida pelos pontos A e B que está contida nos dois planos.

A contrução geométrica da solução desse exercício no Geogebra não teve grandes complicações. Após construir duas retas reversas e seus respectivos pontos, bastou usar a ferramenta que constrói planos a partir de um ponto de uma reta, como mostra em etapas a figura [17,](#page-43-0) para então com a construção dos dois planos, finalizar o exercício, como é mostrado na figura [18](#page-44-0) em realidade aumentada.

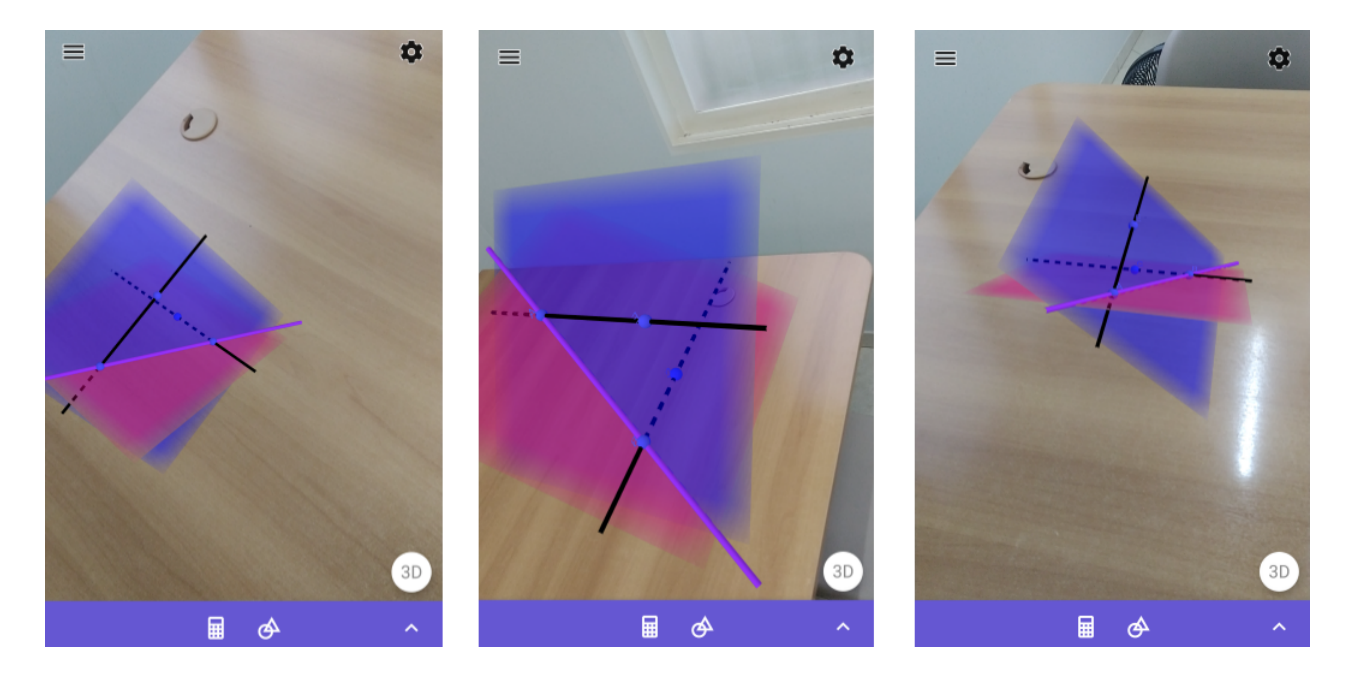

Figura 18 – Resolução do exercício em realidade aumentada

<span id="page-44-0"></span>Fonte: Próprio autor

Como nota final da seção, observa-se que este exercício é exigente em termos de intuição geométrica, já que é preciso um objeto de conjectura para que então se parta para a dedução. Sem o uso do Geogebra, é um exercício pesado para a maioria dos alunos do Ensino Médio.

### <span id="page-44-1"></span>3.4 Sejam  $r e s$  duas retas reversas. Sejam  $A e B$  pontos distintos de  $r$  e  $C$  e  $D$  pontos distintos de  $s$ . Qual é a posição relativa das retas  $AC$  e  $BD$ ?

Recordemos o seguinte, duas retas distintas são reversas, se e somente se, não existe um plano que as contenha, secção 15.3 do livro [\[8\]](#page-66-2). Agora vamos supor que as retas  $AC \text{ e } BD$ são coplanares, isto significaria que os pontos  $A, B, C \in D$  seriam coplanares, ou seja, as retas r e s seriam coplanares, o que contradita a hipótese de serem reversas. Logo,  $AC \in BD$ não são coplanares, e portanto, são reversas.

Apesar da prova dedutiva simples apresentada, é fácil perceber em sala de aula que o entendimento do que é um par de retas reversas escapa de boa parte dos alunos, o que se pode dizer então de um exercício que apresenta dois pares de tais retas? Até mesmo as figuras reproduzidas do próprio Geogebra direto para o papel perdem muito em clareza. Aqui o uso do software é fundamental no entendimento geométrico já que o mesmo permite inclusive que se altere a posição dos pontos  $A, B, C \in D$  para verificar que o resultado continua valendo. A figura [19](#page-45-0) mostra a solução do exercício em realidade aumentada.

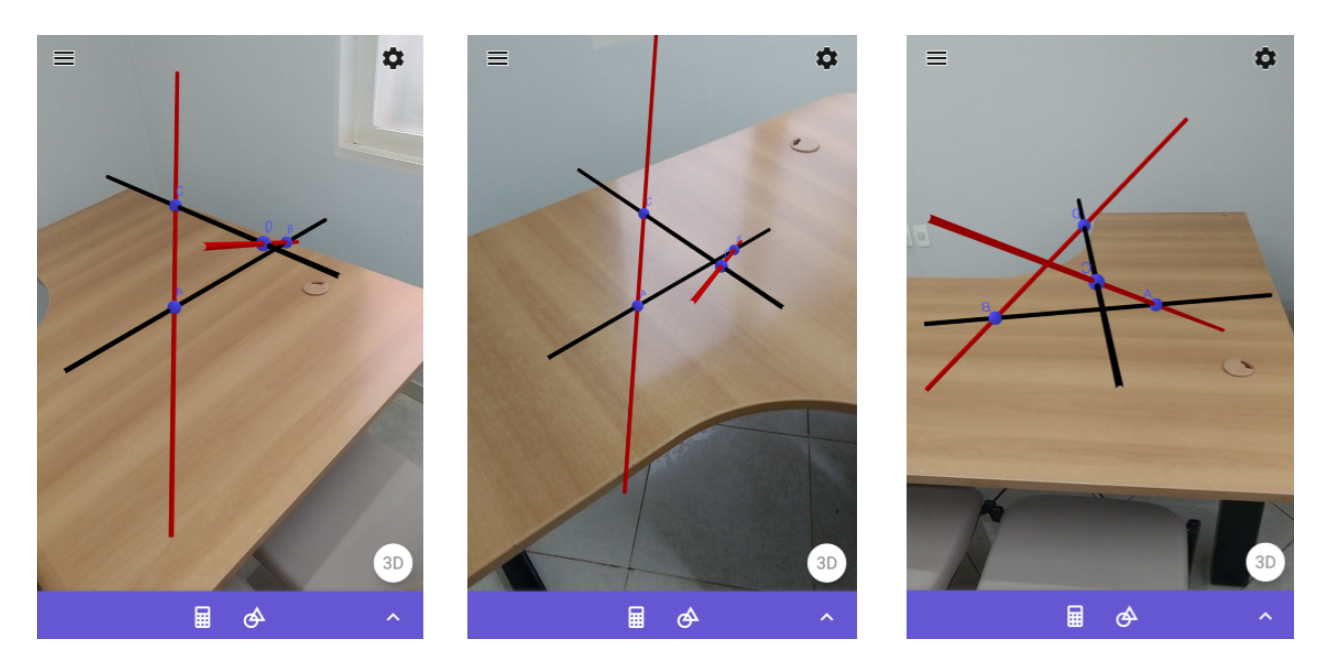

Figura 19 – Posicionamento das retas sob vistas diferentes em realidade aumentada

#### <span id="page-45-0"></span>Fonte: Próprio autor

## <span id="page-45-1"></span>3.5 Qual é a seção determinada em um tetraedro regular  $ABCD$  por um plano paralelo às arestas  $AB$  e  $CD$  e passando pelo ponto médio da aresta  $AC$ ?

O Geogebra na sua janela de Geometria 3D oferece um botão para a construção de tetraedros que quando é clicado mostra o tamanho de cada aresta, sendo assim, é fácil executar a construção de um tetraedro regular ABCD como é proposto pelo exercício e mostrado na figura [20.](#page-46-0)

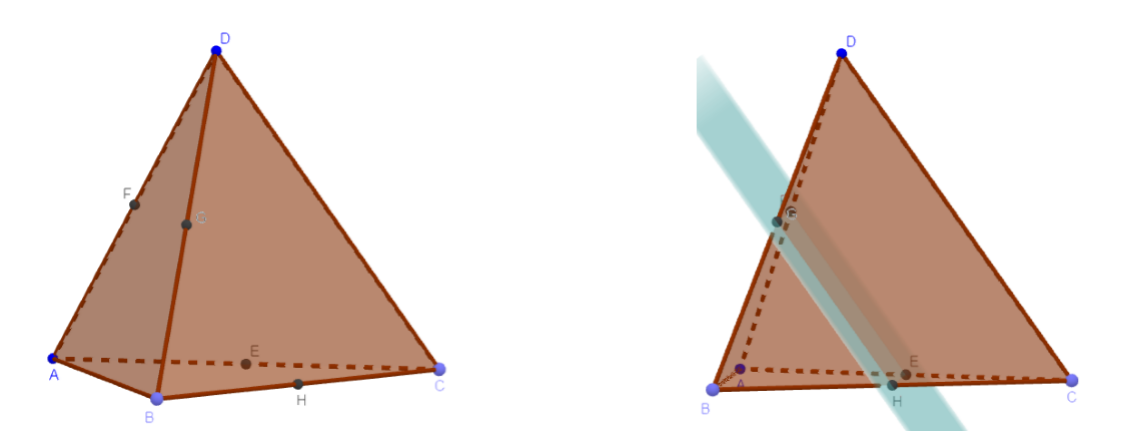

<span id="page-46-0"></span>Figura 20 – Construção da secção no Tetraedro

A partir deste modelo de tetraedro no Geogebra e usando a ferramenta de construção de plano que passa por um ponto (neste caso, pelo ponto médio da aresta  $AC$ ), a restrição de paralelismo com as arestas  $AB \in CD$  forçam que a seção requerida seja um paralelogramo, já que as retas de interseção com as faces são paralelas a uma das duas arestas – e este fato  $\acute{e}$  visualizado perfeitamente quando movimentamos a câmera na janela do Geogebra ou em um aplicativo de realidade aumentada.

No caso do tetraedro regular, é fácil ver que tais seções são retângulos, já que as arestas opostas s˜ao ortogonais [\[8\]](#page-66-2). Al´em disso, no caso de passar pelo ponto m´edio de uma aresta, cada lado é igual à metade da aresta do tetraedro. Portanto, a seção é um quadrado, que é visualizado sem distorções em um ambiente naturalmente tridimensional como uma tela de realidade aumentada.

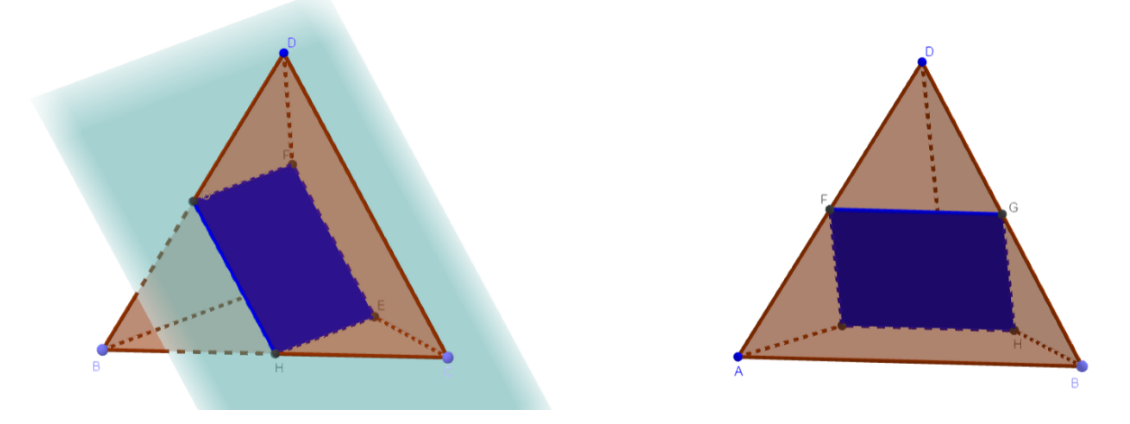

Figura 21 – Secção no Tetraedro sob vistas diferentes em realidade virtual

<span id="page-46-1"></span>Fonte: Próprio autor

Na figura [22](#page-47-0) pode se ver o objeto geométrico, solução desse exercício, em realidade aumentada.

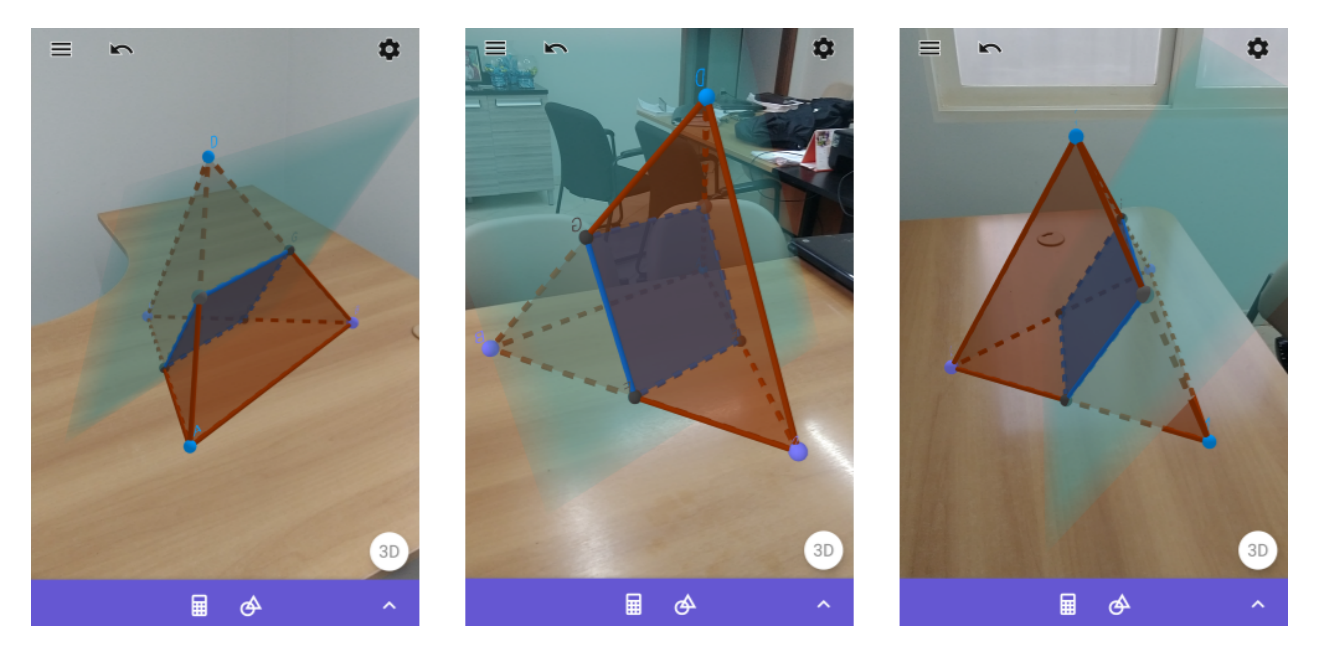

Figura 22 – Secção no Tetraedro sob vistas diferentes em realidade aumentada

<span id="page-47-0"></span>Fonte: Próprio autor

## <span id="page-47-1"></span> $3.6$  Um poliedro convexo de  $20$  arestas e  $10$  vértices só possui faces triangulares e quadrangulares. Determine os números de faces de cada gênero.

Esse exercício constituí-se basicamente em duas partes. Para resolver a primeira parte desse exercício, basta utilizar os dados e recorrer à formula de Euler  $V + F = A + 2$  e, assim, descobrir o número total de faces. Resolvendo, temos que:

$$
10 + F = 20 + 2,
$$
  

$$
F = 20 + 2 - 10.
$$

Portanto,  $F = 12$ .

Descoberta a quantidade total de faces, agora resta saber a quantidade de faces triangulares e quadrangulares. Aqui chegamos na segunda parte do exercício, que consiste em montar um sistema de equações com as incógnitas  $x \in y$  representando a quantidade de faces triangulares e quadrangulares, respectivamente. Montando o sistema temos:

$$
\begin{cases}\nx + y = 12, \\
3x + 4y = 40.\n\end{cases}
$$

Onde, a primeira linha do sistema representa o número de faces e a segunda representa o dobro do número de arestas, já que cada aresta é contada em duas faces.

Resolvendo o sistema encontramos o número de faces triangulares  $x = 8$  e o número de faces quadrangulares  $y = 4$ . Mas, que poliedro é esse? É interessante para a formação intuitiva geométrica tentar entender e construir um poliedro com estas propriedades e ter a sua visualização em um software que o represente tridimensionalmente, assim ter-se-á a completude da ideia que o exercício propõem.

Mais uma vez, as ferramentas mostradas no capítulo [2](#page-25-0) são suficientes para se construir um modelo. Pensando nisso, esse poliedro foi montado no Geogebra como mostra a figura [23.](#page-48-0)

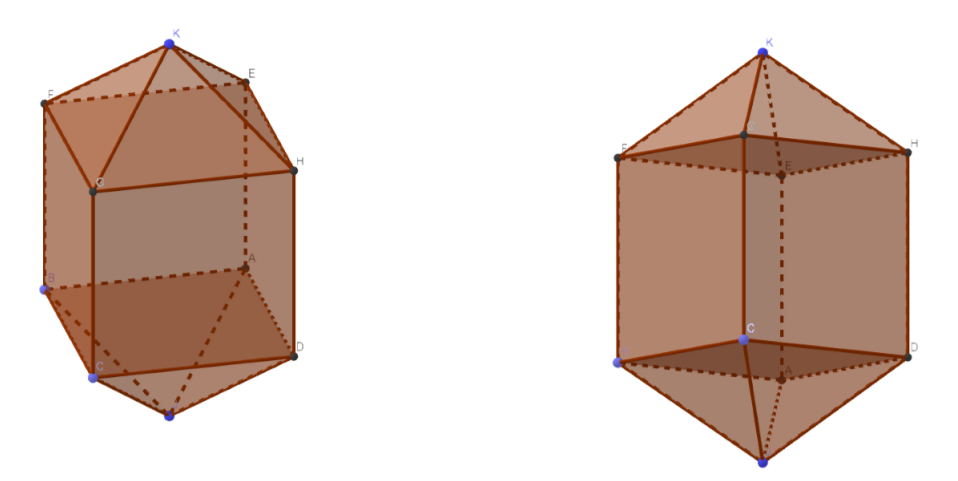

Figura 23 – Poliedro - solução do exercício sob vistas diferentes

<span id="page-48-0"></span>Fonte: Próprio autor

Finalizada a parte da construção, obtivemos o resultado que agora mostra-se mais simplificado ao visualizar e também mais cognoscível. Sua construção deu-se montando primeiramente um cubo  $ABCDEFGH$ . Em seguida, foram calculadas as coordenadas do ponto m´edio das diagonais da face ABCD, podendo nesse momento escolher qualquer uma das seis faces. Feito isso, aumentamos a coordenada com relação ao eixo  $z$  do respectivo ponto médio encontrado, para assim, a partir desse novo ponto permitir-se a construção de uma pirâmide, tendo como base a face  $ABCD$ . O mesmo processo foi feito com a face oposta à face escolhida, ou seja, com a face  $EFGH$ , concluindo assim a construção do poliedro. O resultado, é visto abaixo na figura [24](#page-49-0) em realidde aumentada.

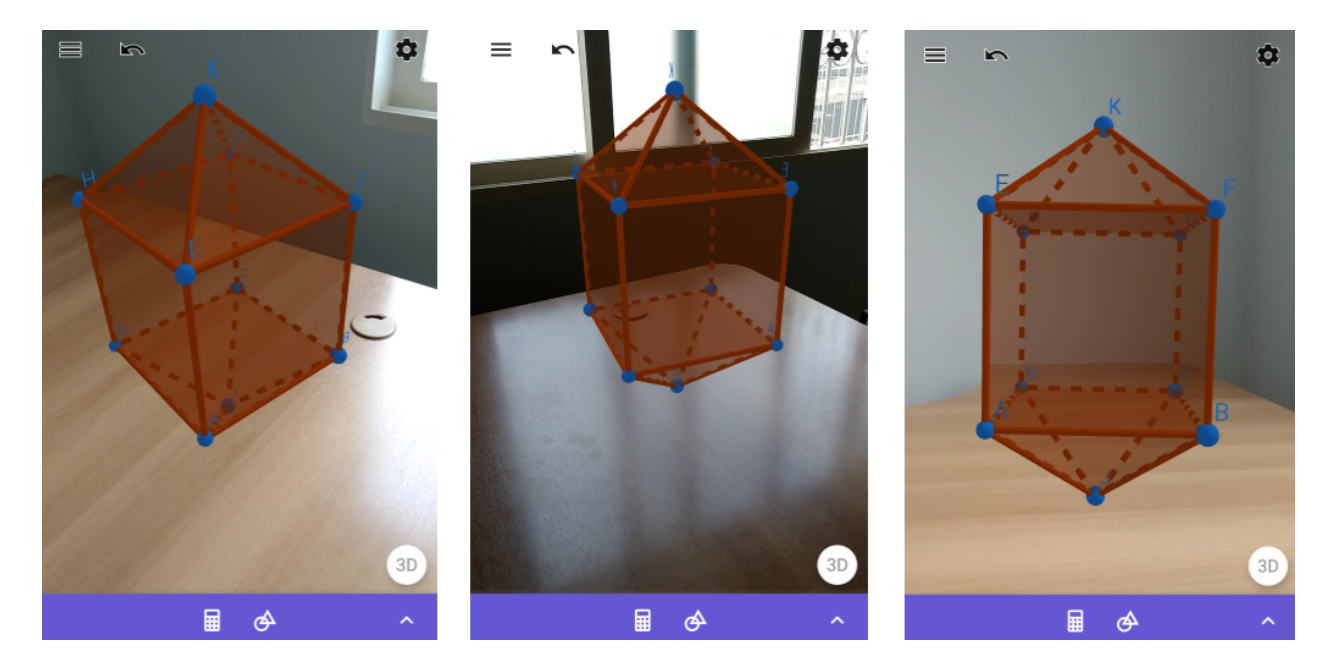

Figura 24 – Poliedro - solução do exercício sob vistas diferentes em realidade aumentada

<span id="page-49-0"></span>Fonte: Próprio autor

# <span id="page-49-1"></span>3.7 Um cubo de aresta  $a$  é seccionado por oito planos. Cada plano contém os pontos médios das três arestas que concorrem em um vértice. Retirando-se os tetraedros formados, obtemos um poliedro  $P$ . Descreva as faces e calcule o volume de  $P$ .

Esse é um exercício interessante, mas de difícil visualização geométrica. Por isso, antes de começar a resolver as proposições é propício que se observe esse sólido com uma visão tridimensional, pois é muito difícil de imaginar ou, até mesmo de se escrever em uma folha. Dando foco inicial à visualização, permitimos não somente o pleno entendimento do exercício, mas também, que se tenha uma ampla visão do objeto de estudo, já que é permitida a observação deste sólido sob vários ângulos. Portanto, esse é um exercícios que se enriquece imensamente com o auxilio do Geogebra.

Para a montagem deste sólido no Geogebra foi necessário um processo dividido em etapas. Na primeira delas, foi construído um cubo de aresta  $a = 2$ , nessa parte é necessário informar

ao Geogebra o tamanho da aresta para a construção do mesmo – esta é uma exigência da ferramenta de construção de cubos, mas para efeito do exercício, este cubo tem lado  $a$ . Em seguida, com a ferramenta ponto médio encontramos as coordenadas dos pontos médios de todas as arestas, essa seria uma tarefa relativamente tranquila, caso fosse feito a m˜ao, no entanto, o programa facilita muito utilizando esse recurso, simplificando o trabalho e ganhando tempo na montagem do sólido.

Na próxima etapa, usufruindo da ferramenta *Segmento*, que é uma ferramenta no próprio Geogebra utilizada para construir segmentos de reta de um ponto a outro, foram construídos segmentos de retas entre todos os dois pontos m´edios que pertencem a mesma face e possuem vértices adjacentes. Como pode ser visto na figura [25.](#page-50-0)

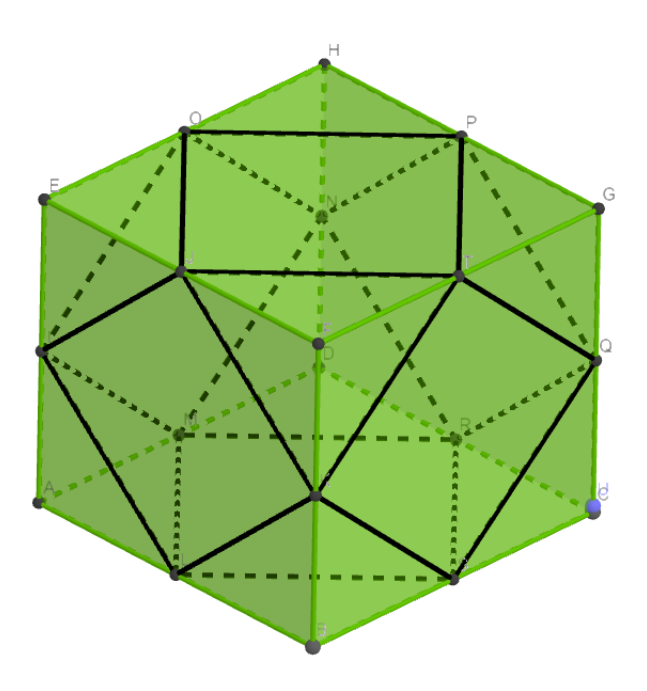

Figura  $25$  – Construção do cubo

<span id="page-50-0"></span>Fonte: Próprio autor

Como visto acima, ao realizar esse processo, é formado em cada face um quadrado de lado  $l$ , cujo comprimento pode ser calculado facilmente utilizando o Teorema de Pitágoras:

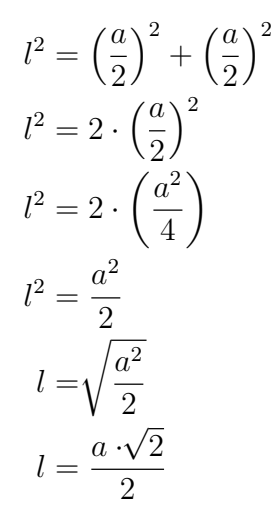

A priori, a Figura [25](#page-50-0) mostra o resultado obtido com esse processo, podendo observar em √ cada uma das faces o quadrado de lado  $l\,=\,$  $a \cdot \sqrt{2}$ 2 . Como, na montagem do nosso modelo utilizamos  $a = 2$ , então, resulta que  $l = \sqrt{2}$ . Esse resultado será importante depois de fazer √ os devidos cortes.

Depois dessa parte, seguindo o que foi pedido no exercício, foi feito a construção dos tetraedros. Para isso, foi utilizado a ferramenta do Geogebra denominada Pirâmide, essa ferramenta permite que se construa uma pirâmide a partir de uma base e um ponto que não esteja no mesmo plano que essa base. Manipulando essa ferramenta, escrevemos como base da pirâmide o triângulo formado pelos três pontos médios adjacentes ao mesmo vértice, cada uma dessas bases está contida no respectivo plano que contém os pontos médios das três arestas que concorrem em um vértice, que é o que pede o exercício, em seguida basta clicar no respectivo vértice, pois esse será o topo da pirâmide. Executando esse mesmo processo para cada um dos vértices do cubo, serão construídas oito pirâmides, que na verdade, como já foi dito, essas pirâmides serão os próprios tetraedros que o exercícios pede a exclusão, como mostra a Figura [26.](#page-52-0)

Como faz parte do exercício a retirada dos tetraedros encontrados para formar esse novo sólido, é importante encontrar a face que irá restar depois do processo de retirada, sua área, como também o volume de cada tetraedro.

Observando a figura [26](#page-52-0) e tomando um dos vértices como referência, percebe-se que o lado da base do tetraedro, referente a esse vértice, coincide com o lado do quadrado encontrado anteriormente em cada uma das faces. Utilizando esse resultado, concluímos que a base de cada tetraedro é um triângulo equilátero de lado  $l = a_b =$  $a \cdot \sqrt{2}$  $\frac{\sqrt{2}}{2}$ , onde  $a_b$  é a aresta da base do tetraedro.

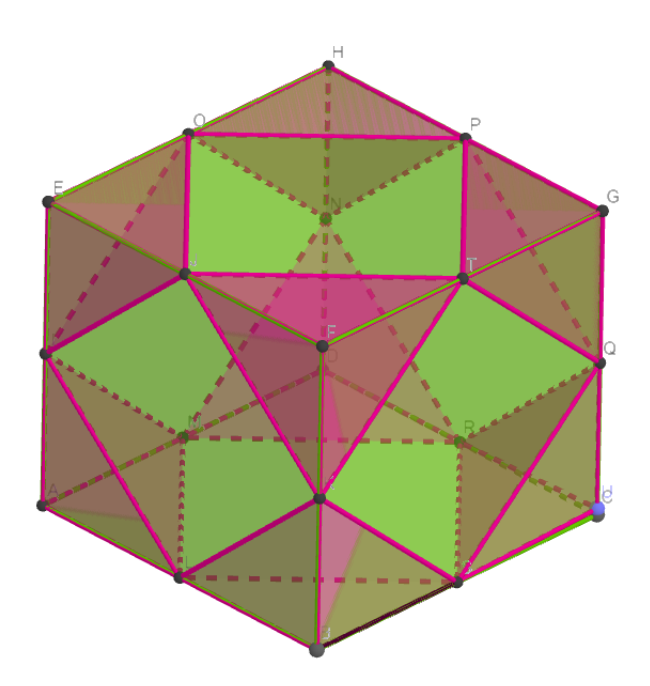

<span id="page-52-0"></span>Figura 26 – Construção dos Tetraedros

Depois de ter concluído quem é a base desse tetraedro, iremos encontrar agora o seu volume. Para isso, é necessário obter o valor da altura  $H$  e de sua base  $A_b$ . No entanto, devemos relembraremos dois conceitos relacionados a um triângulo equilátero, o primeiro é  $\acute{e}$  a fórmula obtida para encontrar sua área dado o valor dos lados, o segundo  $\acute{e}$  o centro de simetria.

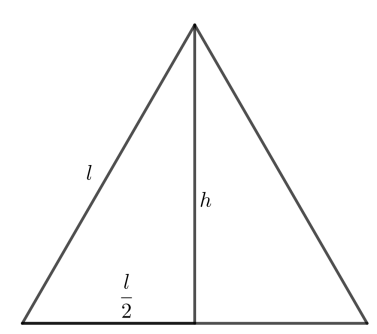

Figura  $27$  – Altura do Triângulo Equilátero

<span id="page-52-1"></span>Fonte: Autores

Para encontrar a área de um triângulo é preciso encontrar a altura h desse triângulo, para

tanto, basta aplicar o Teorema de Pitágoras conforme a figura [27,](#page-52-1) que resulta.

$$
l2 = h2 + \left(\frac{l}{2}\right)^{2},
$$
  
\n
$$
h2 = l2 - \frac{l2}{4},
$$
  
\n
$$
h2 = \frac{3 \cdot l2}{4},
$$
  
\n
$$
h = \sqrt{\frac{3 \cdot l2}{4}}.
$$

Concluímos que  $h =$  $l \cdot$ √ 3 2 .

Agora, é sabida a altura h de um triângulo equilátero de lado l. Basta aplicar  $A =$  $b \cdot h$  $\sqrt{2}$ para encontrar sua área. Fazendo  $b = l e h =$  $l\cdot\sqrt{3}$ 2 temos:

$$
A = \frac{l \cdot \frac{l\sqrt{3}}{2}}{2}
$$

Logo  $A =$  $l^2$  . √ 3 4 .

Utilizando esse primeiro conceito, podemos encontrar a área da base  $A_b$  do tetraedro em função da aresta a do cubo. Como a base do tetraedro é um triângulo equilátero de lado l, então sua área é dada por  $A_b =$  $l^2\sqrt{3}$ 4 , no entanto,  $l =$  $a \cdot \sqrt{2}$ 2 , conclui-se que:

$$
A_b = \frac{l^2 \cdot \sqrt{3}}{4}
$$

$$
A_b = \frac{(\frac{a\sqrt{2}}{2})^2 \cdot \sqrt{3}}{4}
$$

$$
A_b = \frac{(\frac{a^2 \cdot 2}{4}) \cdot \sqrt{3}}{4}
$$

$$
A_b = \frac{\frac{a^2 \sqrt{3}}{2}}{4}
$$

$$
A_b = \frac{a^2 \cdot \sqrt{3}}{8}
$$

A próxima parte é encontrar a altura  $H$  do tetraedro, que é perpendicular ao centro de simetria do triângulo equilátero. Tal centro, é o centro de uma circunferência inscrita, e também é o centro da outra circunferência circunscrita, que no triângulo equilátero, é também o circuncentro, ortocentro, baricentro e incentro.

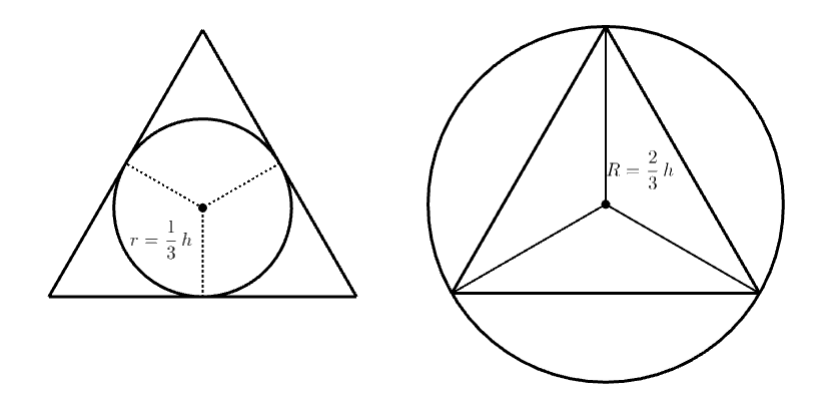

Figura  $28$  – Circunferência inscrita e circunscrita no Triângulo Equilátero

#### <span id="page-54-0"></span>Fonte: Próprio Autor

O raio da circunferência circunscrita equivale a dois terços da altura do triângulo equilátero. Enquanto o raio da circunferência inscrita equivale a um terço da altura do triângulo equilátero [\[8\]](#page-66-2). Com isso podemos calcular o tamanho do segmento que vai do vértice do triângulo ao centro de simetria  $O$ . substituindo  $h =$  $l\cdot\sqrt{3}$ 2 , temos:

$$
R = \frac{2}{3} \cdot h,
$$
  

$$
R = \frac{2}{3} \cdot \frac{l \cdot \sqrt{3}}{2}
$$

.

.

Portanto  $R =$  $l \cdot$ √ 3 3 . No entanto, no exercício,  $l =$  $a \cdot$ √ 2 2 . O que resulta em:

$$
R = \frac{\left(\frac{a\sqrt{2}}{2}\right) \cdot \sqrt{3}}{3},
$$

$$
R = \frac{a \cdot \sqrt{2} \cdot \sqrt{3}}{2} \cdot \frac{1}{3}
$$

Portanto a distância  $R =$  $a \cdot$ √ 6 6 , que é o tamanho do segmento que liga o centro de simetria até o vértice do triângulo, é conhecida. Por outro lado, é fácil verificar que as arestas laterais  $a_l$  do tetraedro é o seguimento que parte do ponto médio da aresta do cubo

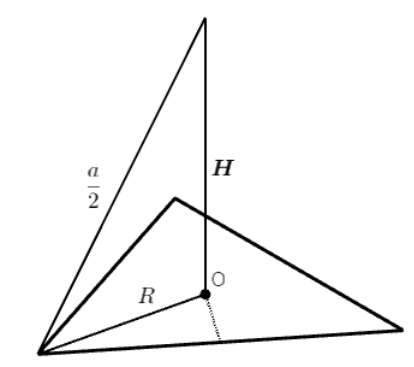

<span id="page-55-0"></span>Figura 29 – Altura do Tetraedro

ao vértice correspondente, ou seja, é metade do comprimento da aresta do cubo e possui tamanho  $a_l =$ a 2 .

Observando a figura [29,](#page-55-0) temos todos os elementos para agora encontrar a altura H do tetraedro, basta aplicar o Teorema de Pitágoras:

$$
a_l^2 = R^2 + H^2
$$
  
\n
$$
\left(\frac{a}{2}\right)^2 = \left(\frac{a \cdot \sqrt{6}}{6}\right)^2 + H^2
$$
  
\n
$$
\frac{a^2}{4} = \frac{6a^2}{36} + H^2
$$
  
\n
$$
\frac{a^2}{4} = \frac{a^2}{6} + H^2
$$
  
\n
$$
H^2 = \frac{a^2}{4} - \frac{a^2}{6}
$$
  
\n
$$
H^2 = \frac{6a^2 - 4a^2}{24}
$$
  
\n
$$
H^2 = \frac{2a^2}{24}
$$
  
\n
$$
H^2 = \frac{a^2}{12}
$$
  
\n
$$
H = \sqrt{\frac{a^2}{12}}
$$
  
\n
$$
H = \frac{a}{\sqrt{12}}
$$
  
\n
$$
H = \frac{a \cdot \sqrt{12}}{12}
$$

Depois de encontrada a altura  $H =$  $a \cdot$ √ 12  $\frac{\sqrt{12}}{12}$  e a área da base  $A_b =$  $a^2$ . √ 3 8 do tetraedro, enfim, pode-se calcular seu volume  $V =$ 1  $\frac{1}{3} \cdot A_b \cdot H$ .

$$
V = \frac{1}{3} \cdot \left(\frac{a^2 \cdot \sqrt{3}}{8}\right) \cdot \left(\frac{a \cdot \sqrt{12}}{12}\right),
$$
  
\n
$$
V = \frac{a^3 \cdot \sqrt{36}}{3 \cdot 8 \cdot 12},
$$
  
\n
$$
V = \frac{a^3 \cdot 6}{3 \cdot 8 \cdot 12},
$$
  
\n
$$
V = \frac{a^3}{3 \cdot 8 \cdot 2}.
$$

Portanto,  $V =$  $a^3$ 48 , e é o volume referente somente a um dos oito tetraedros que serão retirados do cubo. Como mostra a figura [30.](#page-56-0)

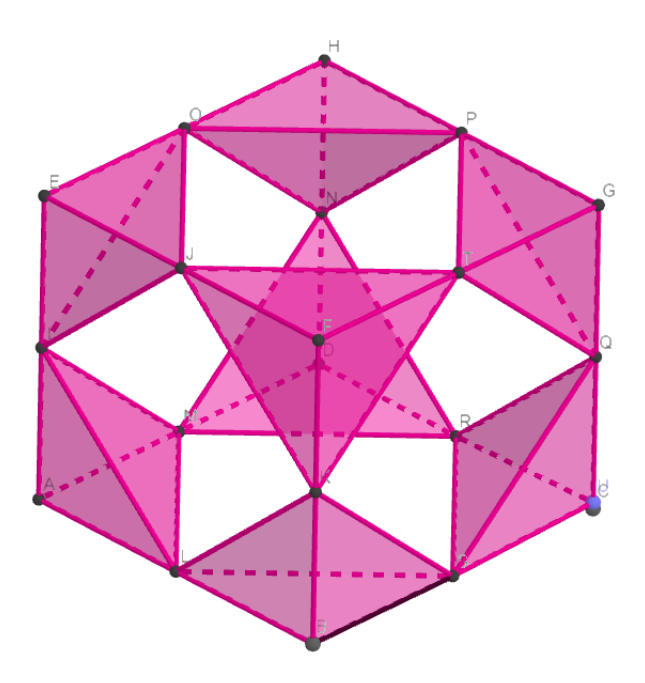

Figura 30 – Volume retirado do Cubo

<span id="page-56-0"></span>Fonte: Próprio autor

Agora, fica fácil verificar qual é o volume total  $V_{total}$  de todos os tetraedros que serão retirados. Portanto:

$$
V_{total} = 8 \cdot V,
$$
  

$$
V_{total} = 8 \cdot \frac{a^3}{48},
$$
  

$$
V_{total} = \frac{a^3}{6}.
$$

Após retirados todos os oito tetraedros, teremos um novo sólido, que é o sólido requerido pelo exercício. A partir daqui, podemos responder as duas proposições propostas pelo exercício.

A primeira proposição pede para descrever as faces desse poliedro, o que é possível agora, tanto com os cálculos, quanto pela visualização. Esse poliedro  $P$  terá oito faces triangulares, uma para cada tetraedro que foi extraído, sendo que cada uma dessas faces é um triângulo equilátero de lado  $l =$  $a \cdot \sqrt{2}$  $\frac{\sqrt{2}}{2}$  e possui área  $A_b =$  $a^2 \cdot \sqrt{3}$ 8 . Além das faces triangulares, o poliedro P, terá também seis faces quadrangulares, uma para cada face do cubo, cada face terá lado  $l =$  $a \cdot \sqrt{2}$ 2 , pois cada lado desses quadrados compartilha a mesma aresta do poliedro  $\int a$ . √ 2  $\setminus^2$  $a^2$ 

P que também é lado em cada um dos triângulos, e área  $l^2 =$ 2 = 2 . Concluímos então, que esse poliedro  $P$  possui um total de quatorze faces, oito faces triangulares e seis faces quadrangulares. Com esses dados podemos ir um pouco mais além e calcular o número de arestas desse poliedro. Que será dado por:

$$
A \text{resta} = \frac{8 \cdot 3 + 6 \cdot 4}{2}
$$

$$
A \text{resta} = \frac{48}{2}
$$

$$
A \text{resta} = 24
$$

Portanto, esse poliedro  $P$  tem o número toral de 24 arestas e 14 faces, o que me permite agora, utilizando a relação de Euler, descobrir a quantidade total de vértices  $V = 12$ , como mostrado abaixo:

$$
V = 2 + A - F,
$$
  
\n
$$
V = 2 + 24 - 14,
$$
  
\n
$$
V = 12.
$$

A segunda proposição, pede para calcular o volume  $V_P$  do poliedro  $P$ , para isto, basta subtrair o volume dos oito tetraedros do cubo inicial de aresta  $a$ . O que é facil de se obter, j´a que anteriormente foi calculado o volume dos oito tetraedros. Portanto:

$$
V_P = V_{cubo} - V_{total},
$$
  
\n
$$
V_P = a^3 - \frac{a^3}{6},
$$
  
\n
$$
V_P = \frac{5a^3}{6}.
$$

Depois de ter feito todos os cálculos, e respondido as alternativas propostas no exercício, ainda sim, ter-se- $\acute{a}$  uma certa dificuldade para imaginar ou escrever esse poliedro  $P$ . Por isso, a importância de se usar um ambiente geométrico virtual ou aumentado, que em casos como esse dão a completude do entendimento do exercícios em si.

Resumindo, a implementação do poliedro  $P$  no Geogebra seguiu-se em etapas. Para construí-lo, foi necessário inicialmente usar a função "cubo" escolhendo três pontos para ser a base do cubo, foi criado então, em nosso modelo, um cubo de aresta de tamanho igual a dois. O próximo passo, foi utilizar o comando "ponto médio" para encontrar o ponto médio de cada aresta do cubo. Em seguida, foi utilizado a função "polígono" para construir polígonos com os pontos médios das três arestas adjacentes a cada um dos vértices, nessa etapa teríamos o poliedro P j´a com todas as faces triangulares. O resultado, pode ser observado abaixo na figura [31:](#page-58-0)

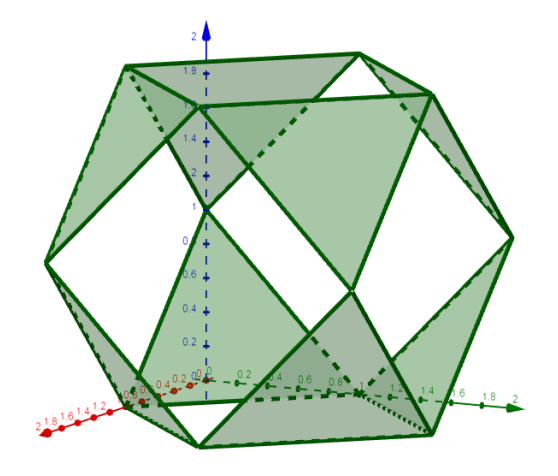

Figura 31 – Montagem do poliedro  $P$  com as faces triangulares

<span id="page-58-0"></span>Fonte: Próprio autor

Sob as vistas laterais é interessante notar que, nesta etapa, o poliedro  $P$  fornece uma visão um tando confusa, tendo uma interpretação em 2D, como mostra a figura [32](#page-59-0) abaixo:

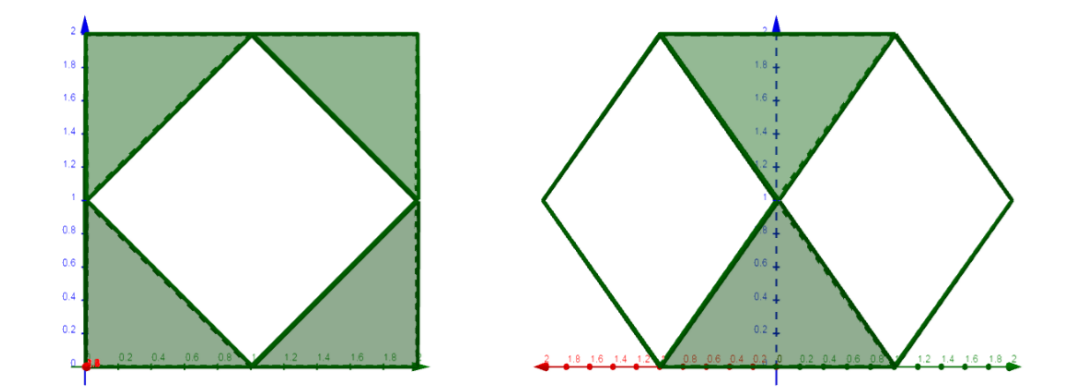

Figura  $32$  – Montagem do poliedro P sob duas visões diferentes

<span id="page-59-0"></span>Fonte: Próprio autor

Finalizando o processo, basta agora, construir os quadrados que ainda faltam. Para isso, mais uma vez, foi utilizado a função "polígono" aplicando-á aos quatro pontos médios respectivos a cada uma das seis faces do cubo. Assim, concluí-se a construção do poliedro P, que pode ser visto na figura [33](#page-59-1) abaixo:

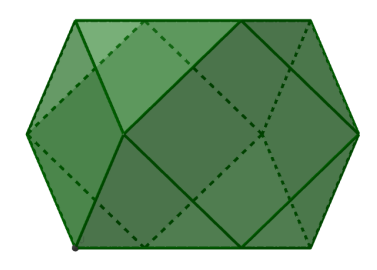

Figura 33 – Poliedro P

<span id="page-59-1"></span>Fonte: Próprio autor

Em seguida, estão outras vistas do poliedro  $P$ , em realidade aumentada, que ainda sim, tem sua visualização limitada por estar expressa nesse trabalho, em duas dimensões, em uma folha de papel.

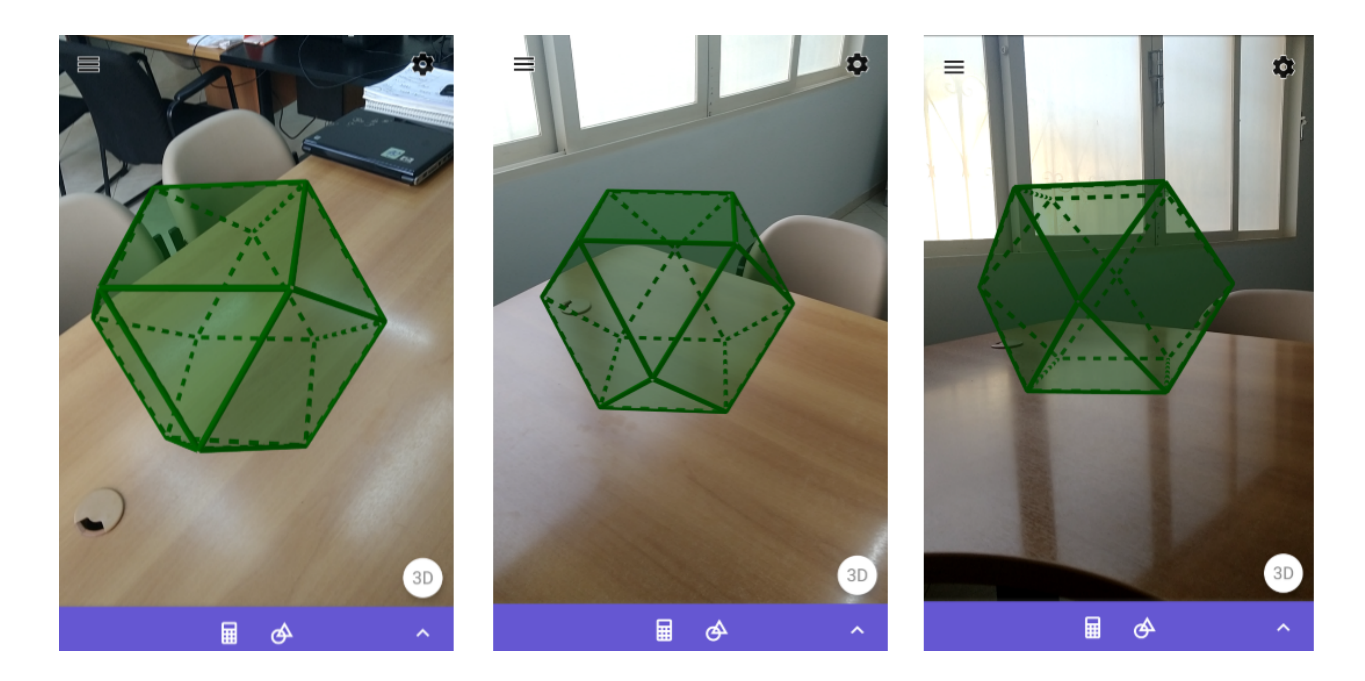

<span id="page-60-0"></span>Figura 34 – Poliedro  $P$  visto com realidade aumentada

### <span id="page-60-1"></span>3.8 Outros exemplos

Diversos modelos podem ser implementados utilizando realidade virtual ou aumentada, para que se possa ter uma melhor compreensão. O teorema do volume da pirâmide que diz que o volume de qualquer pirâmide é igual a um terço do produto da área da base pela altura ´e um exemplo. Por isso, foi constru´ıdo um modelo aos moldes da figura 23.9 do livro [\[8\]](#page-66-2) que  $\acute{e}$  a representação visual desse teorema.

Para a construção, logo após abrir a *Janela 3D*, utilizamos a ferramenta Prisma, essa ferramenta cria prismas, para isto, basta selecionar ou criar um polígono para ser a base do prisma e, então, basta selecionar ou criar um ponto referente a base oposta. Logo após criar o prisma, como mostra a Figura [35,](#page-61-0) foram criadas as devidas secções para os cortes, para isso, foi utilizado a ferramenta *polígono*.

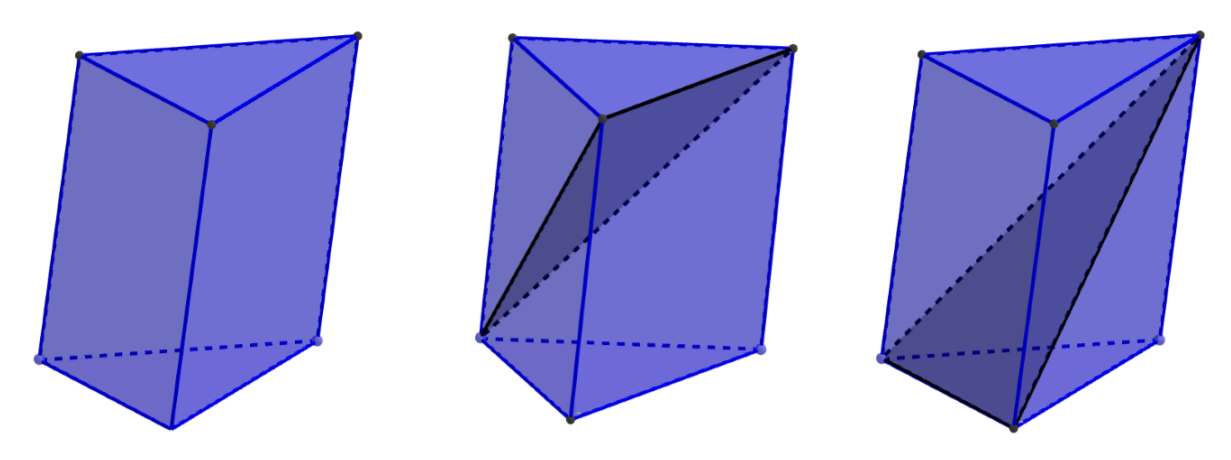

<span id="page-61-0"></span>Figura 35 – Prisma de base triângular com as secções

Em seguida, utilizando um processo parecido com o exercício [3.1,](#page-39-1) foram feitos os cortes nas secções separando as peças, aumentando proporcionalmente uma das coordeadas de cada aresta referente a secção superior, e em seguida fazendo o mesmo com as arestas da secção inferior, movendo-as na mesma direção, porém com sentido oposto. Dividindo o prisma em 3 peças, cada uma dessas novas peças agora é uma pirâmide e possuem o mesmo volume, como mostra a figura [36.](#page-61-1)

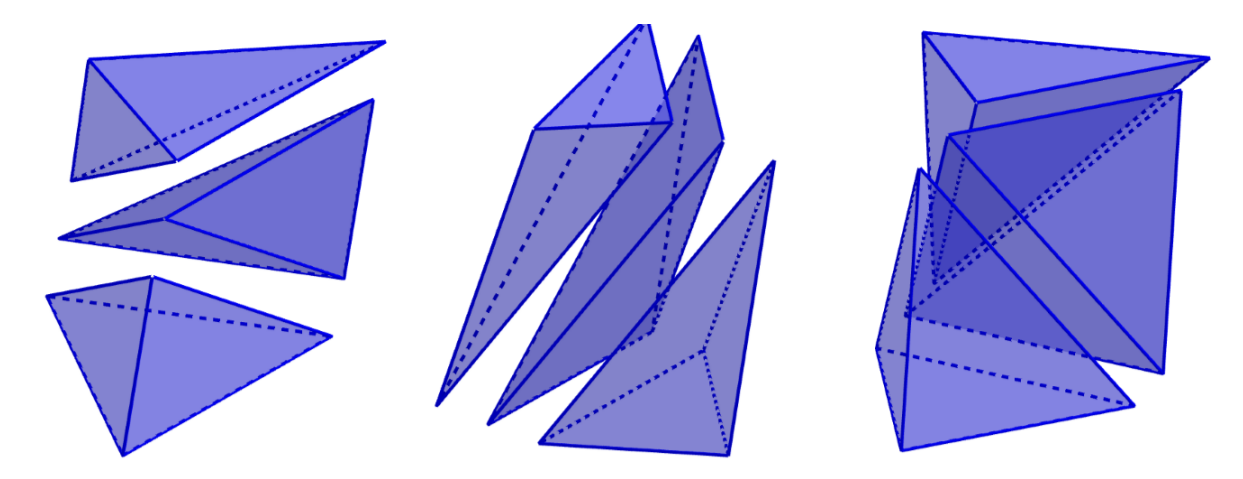

Figura 36 – Prisma seccionado em três pirâmides de mesmo volume

<span id="page-61-1"></span>Fonte: Próprio autor

A seguir, a figura [37](#page-62-0) mostra o modelo acima em realidade aumentada. Foi procurado colocar as mesmas vistas feitas em realidade virtual, para poder compar´a-las com ambiende ao fundo, e assim perceber que a realidade aumentada dá a sensação de que o objeto está naquele ambiente.

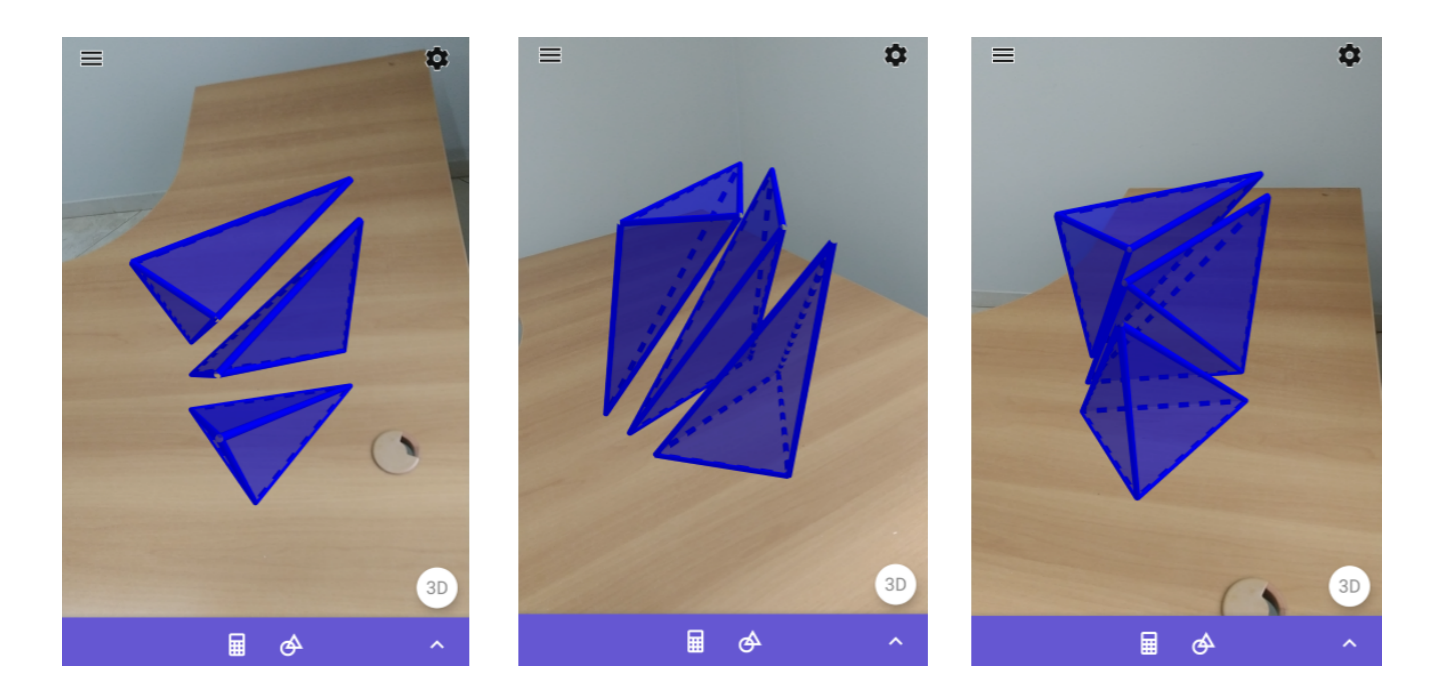

<span id="page-62-0"></span>Figura 37 – Prisma seccionado em três pirâmides de mesmo volume em realidade aumentada

Modelos como esses aplicados à realidade virtual  $e/ou$  aumentada trazem benefícios ao entendimento do aluno, permitindo uma nova perspectiva, podendo alcançar qualquer ângulo de visão ao rotacionar o sólido, e não se limitando somente a uma vista, em duas dimensões, numa folha de papel.

# <span id="page-63-0"></span>Capítulo 4 Conclusão

Diante de tudo o que foi exposto até o momento, retomamos que a presente dissertação teve por objetivo geral fornecer subsídios para a realização de atividades em sala de aula que usem o Geogebra e realidade aumentada para ajudar na visualização de elementos tridimensionais geométricos. Para garantir que esse objetivo fosse alcançado, o mesmo foi sistematicamente subdividido em três objetivos específicos, os quais eram:

- 1. Escolher exercícios e objetos tridimensionais em que a visualização é notadamente mais complicada quando feita apenas a partir de desenhos bidimensionais;
- 2. Construir no Geogebra os modelos tridimensionais relativos a estes exercícios e que possam ser usados em sala de aula;
- 3. Verificar a possibilidade de uso deste material no Geogebra e sua recém-lançada plataforma de realidade aumentada.

Inicialmente, a escolha dos exercícios pautou-se no grau de dificuldade relativa a cada um, de maneira a justificar a aplicação da solução auxiliada por software para facilitar o processo. Ponderou-se sobre a temática diversificada para abordar os diversos segmentos da geometria e sobre a necessidade de abstração imposta nas soluções convencionais, para contrastá-las com a facilitação das soluções visuais permitidas pela realidade aumentada. Assim, as escolhas mostraram-se efetivas, satisfatórias e condizentes com a proposta inicial do trabalho.

Posteriormente, a construção dos modelos tridimensionais deu-se, no computador, através do software Geogebra convencional, buscando detalhar visualmente o passo-a-passo na resolução dos problemas, que do contrário teriam que ter as soluções simplesmente imaginadas. Embora esse processo de construção seja consideravelmente trabalhoso, a correta e minuciosa explicitação do modus operandi de resolução garante a facilitação do processo de aprendizagem do corpo discente em sala de aula, poupando os alunos da abstração que desvia o

foco e, tamb´em, economizando o tempo da aula para ser melhor aproveitado em outras atividades. Uma outra vantagem é que a construção precisa ser feita apenas uma vez para que o arquivo depois possa ser usado por qualquer pessoa com acesso a ele. Pensando nisso, modelos feitos nesse trabalho serão disponibilizados na plataforma online do geogebra https://www.geogebra.org/ para que qualquer pessoa ter acesso e usá-los.

Quanto à possibilidade de uso dos modelos construídos no Geogebra convencional em suas plataformas de realidade aumentada, há de se destacar que o Geogebra AR ainda é muito recente e carece do suporte necessário para aproveitar os modelos pré-construídos, no entanto, o Geogebra 3D mostrou-se eficaz na apresentação desses modelos, além de permitir a edição ou até mesmo a confecção desses modelos no próprio aplicativo.

Contudo, acreditamos que este trabalho mostrou que as soluções usando software de visualização contrastam bastante com as soluções tradicionais encontradas em livros como o pr´oprio livro utilizado no Profmat [\[8\]](#page-66-2) bem como outros e, mais ainda, constituem uma forma mais concreta e portanto mais ao alcance da maioria dos alunos, como pode ser visto em [\[4\]](#page-66-9) ao concluir que "Se existe uma diversidade de materiais elaborados com a finalidade de melhorar a aprendizagem do indivíduo é cabível o uso desses materiais para enriquecer as aulas de matem´atica, estimular a criatividade dos alunos e tornarem-se menos exaustivas".

Conforme pode ser visto em todo o capítulo [3](#page-39-0) e principalmente na seção [3.1,](#page-39-1) as soluções com uso de software são claramente mais inteligíveis quando o elemento de percepção visual está presente, uma conclusão semelhante àquela que consta em [\[15\]](#page-67-0) que trata da visualização como elemento fundamental no processo de ensino aprendizagem de matemática, além disso, segundo [\[4\]](#page-66-9) "O material concreto é uma forma de apresentar ao aluno uma maneira mais f´acil e palp´avel de aprender matem´atica e como ela pode ser usada no nosso cotidiano", com isso, os exercícios que precisam de uma abordagem mais visual são grandemente beneficiados, pois, sua solução em realidade aumentada faz com que se tenha a percepção de que o objeto visto é real e faz parte do ambiente.

Comparativamente, uma solução convencional puramente dedutiva, requer um nível de abstração maior para compensar a falta do elemento visual, o que pode dificultar a compreensão do aluno. Dessarte, a solução geométrica tem o potencial de facilitar a resolução a ponto de tornar possível a aplicação de um exercício como aquele exposto na seção [3.1](#page-39-1) no ensino médio, sendo que sem o uso da realidade aumentadada, este é um exercício de um livro específico para mestrado profissional em Matemática.

Com o potencial de melhoramento do entendimento da resolução usando realidade aumentada, é possível também ajudar os alunos com maior dificuldade, pois, a partir do momento que o discente consegue visualizar a solução geométrica, ela pode ser usado como primeiro passo na compreens˜ao da solu¸c˜ao dedutiva, ainda que o aluno tenha dificuldades maiores com o processo de abstração.

Ainda no contexto do ensino médio, o fator tempo deve ser levado com consideração, pois o mesmo é muito limitado. Sendo um recurso escasso, é ainda mais preocupante quando a maior parte do tempo da aula é gasto tentando diminuir a dificuldade de abstração comum a grande parte dos discentes. É neste contexto que os modelos já construídos das figuras geométricas mostram-se eficientes em otimizar o tempo de aula, reduzindo principalmente o tempo gasto na imaginação de resoluções dedutivas, onde o elemento visual é ausente.

Em suma, todas as vantagens supracitadas serão ainda maiores quando o aplicativo Geogebra AR fornecer novas funcionalidades, especialmente a importação de modelos tridimensionais do Geogebra convencional, no formato .ggb, para serem utilizados em realidade aumentada. Além do mais, a disponibilização do aplicativo Geogebra 3D para Android permite alcançar um maior número de usuários, tornando mais factível uma aplicação prática e dinˆamica com o uso dos smartphones dos pr´oprios alunos em sala de aula. Assim sendo, a importância deste trabalho tende a aumentar com o tempo, aguardando o florescimento do uso e da popularização da realidade aumentada em um futuro próximo.

Assim sendo, o objetivo geral inicial foi alcançado, uma vez que este trabalho fornece os modelos cuidadosamente selecionados como subs´ıdios satisfatoriamente adequados para a realização de atividades em sala de aula que incluem a visualização de elementos geométricos tridimensionais facilitada por realidade aumentada, além de ter mostrado a viabilidade de uso e a grande importância deste tipo de abordagem que liga aspectos clássicos como os Poliedros de Platão ao futuro não muito distante do uso da realidade aumentada em sala de aula.

## Referências

- <span id="page-66-4"></span><span id="page-66-0"></span>[1] Almeida, C. R. M. d. & Kaleff, A. M. M. R. Poliedros de plat˜ao sob uma perspectiva de educação matemática usando recursos didáticos concretos e virtuais. In XII Encontro Nacional de Educação Matemática. 2016.
- <span id="page-66-5"></span>[2] Cadamuro, S. d. S. L. & Ara´ujo, N. S. R. d. Descobrindo os poliedros de platão e sua relação com o cotidiano. Os desafios da escola pública paranaense na perspectiva do professor - Cadernos PDE, Band 1. 2013. URL [http:](http://www.diaadiaeducacao .pr.gov.br/portals/cadernospde /pdebusca/producoes_pde/2013/ 2013_fafipa_mat_artigo_sueli_de_ souza_ladeia_cadamuro.pdf) [//www.diaadiaeducacao.pr.gov.br/portals/cadernospde/pdebusca/producoes\\_](http://www.diaadiaeducacao .pr.gov.br/portals/cadernospde /pdebusca/producoes_pde/2013/ 2013_fafipa_mat_artigo_sueli_de_ souza_ladeia_cadamuro.pdf) [pde/2013/2013\\_fafipa\\_mat\\_artigo\\_sueli\\_de\\_souza\\_ladeia\\_cadamuro.pdf](http://www.diaadiaeducacao .pr.gov.br/portals/cadernospde /pdebusca/producoes_pde/2013/ 2013_fafipa_mat_artigo_sueli_de_ souza_ladeia_cadamuro.pdf).
- <span id="page-66-7"></span>[3] Cardoso, A.; Kirner, C.; Júnior, E. L.; et al.. Tecnologias e ferramentas para o desenvolvimento de sistemas de realidade virtual e aumentada. Editora Universitária UFPE, 1–19. 2007.
- <span id="page-66-9"></span>[4] da Silva, F. M.; Cunha, U. D. A.; da Silva, U. A. A.; et al.. O uso do material concreto no ensino da matemática. Anais do VIII Forum Internacional de Pedagogia.
- <span id="page-66-8"></span>[5] Kirner, C. & Zorzal, E. R. Aplica¸c˜oes educacionais em ambientes colaborativos com realidade aumentada. In Brazilian Symposium on Computers in Education (Simpósio Brasileiro de Informática na Educação-SBIE), Band 1, 114–124. 2005.
- <span id="page-66-1"></span>[6] LEIVAS, J. C. P. Imaginação, intuição e visualização: a riqueza de possibilidades da abordagem geométrica no currículo de cursos de licenciatura de matemática. Paraná: UFPR. 2009.
- <span id="page-66-3"></span> $[7]$  Minchilo, M. Um artefato para a construção de sólidos geométricos com isopor e aplicações. PROFMAT - Mestrado Profissional em Matemática. 2013.
- <span id="page-66-2"></span>[8] Neto, A., Antonio Caminha Muniz e Caminha. *Geometria (coleção profmat)*. 2013.
- <span id="page-66-6"></span>[9] Pedone, N. M. D. *Poliedros de platão*. Revista do Professor de Matemática, (15). 1989.
- <span id="page-67-3"></span>[10] Reis, E. A. d. *Os poliedros de platão*. PROFMAT - Mestrado Profissional em Matemática. 2013.
- <span id="page-67-1"></span>[11] Silva, C. d. O. O uso do smartphone para pesquisas em sala de aula e sua potencialização das aprendizagens em biologia: um estudo de caso no primeiro ano do ensino médio. 2015.
- <span id="page-67-2"></span>[12] Souza, D. d. O. d. Ensino de matem´atica com o uso das tic. 2015.
- <span id="page-67-6"></span>[13] Team, T. G. About geogebra. 2015. URL <https://www.geogebra.org/about>.
- <span id="page-67-5"></span>[14] Team, T. G. Sobre o geogebra. 2015. URL [https://www.pucsp.br/geogebrasp/](https://www.pucsp.br/geogebrasp/geogebra.html) [geogebra.html](https://www.pucsp.br/geogebrasp/geogebra.html).
- <span id="page-67-0"></span>[15] Trentin Oliveira, M. & Pinto Leivas, J. C. Visualização e representação geométrica com suporte na teoria de van hiele. Ciência e Natura, Band 39(1). 2017.
- <span id="page-67-4"></span>[16] Wagner, E. Poliedros. 2012. URL [http://video.impa.br/index.php?page=](http://video.impa.br/index.php?page=janeiro-de-2005) [janeiro-de-2005](http://video.impa.br/index.php?page=janeiro-de-2005).